**Versiunea 2.0 Octombrie 2023**

# Platforma Xerox® Workflow Central

Ghid de utilizare

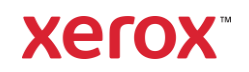

© 2023 Xerox Corporation. Toate drepturile rezervate. Xerox®, Xerox Extensible Interface Platform®, AltaLink®, VersaLink® și ConnectKey® sunt mărci comerciale ale Xerox Corporation în Statele Unite și/sau alte țări. BR39428

Se recunosc și alte mărci comerciale ale altor societăți.

Versiune document: 2.0 (octombrie 2023).

Versiune document: 1.0 (Septembrie 2021).

# Prefață

Platforma Xerox® Workflow Central este un serviciu de software găzduit în cloud care automatizează sarcinile centrate pe documentele digitale sau pe hârtie.

Acest document este utilizat de utilizatorii finali pentru a înțelege mai bine platforma Xerox® Workflow Central și aplicația Galerie. De asemenea, acest document descrie fluxurile de lucru diferite care pot fi utilizate.

# Cuprins

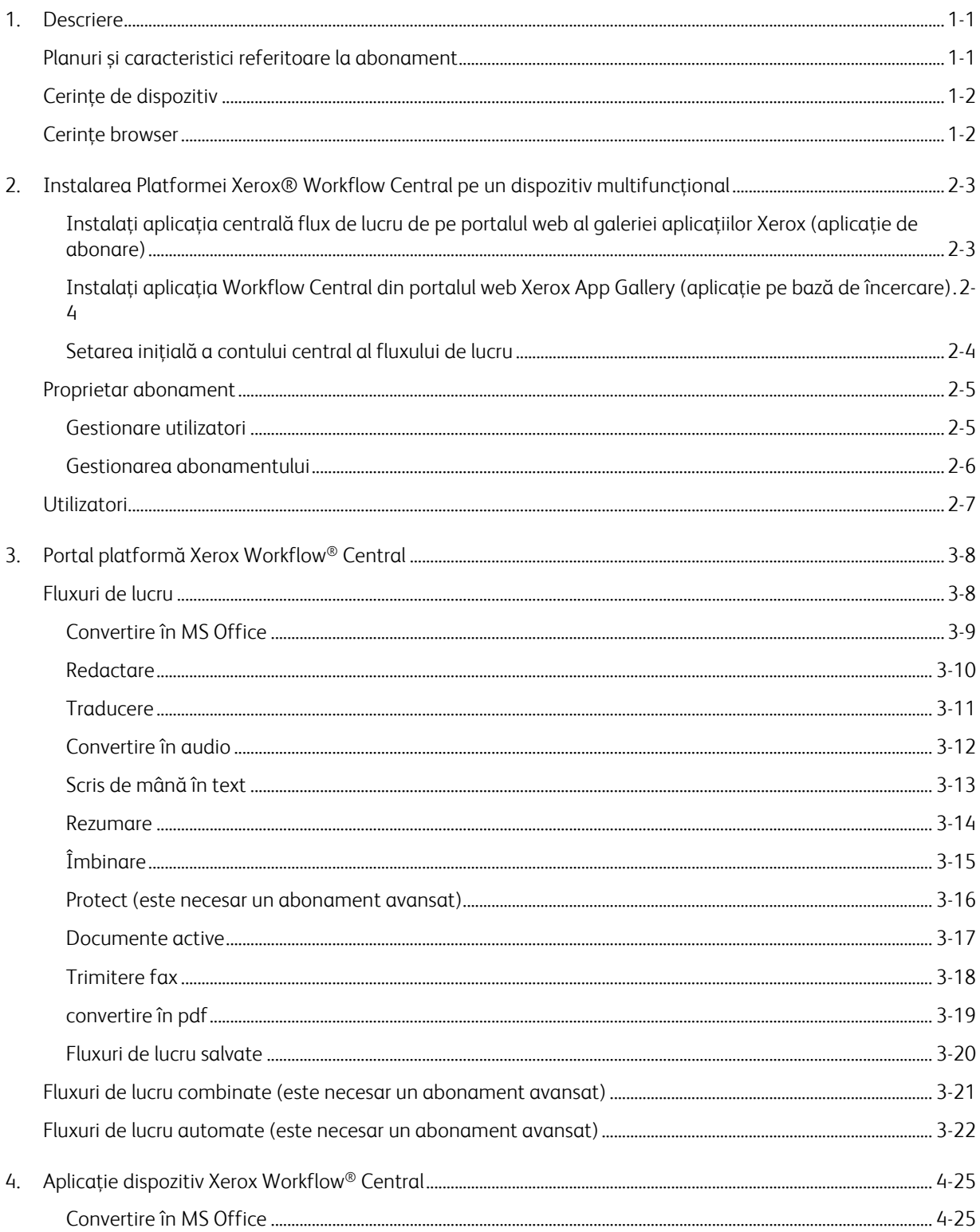

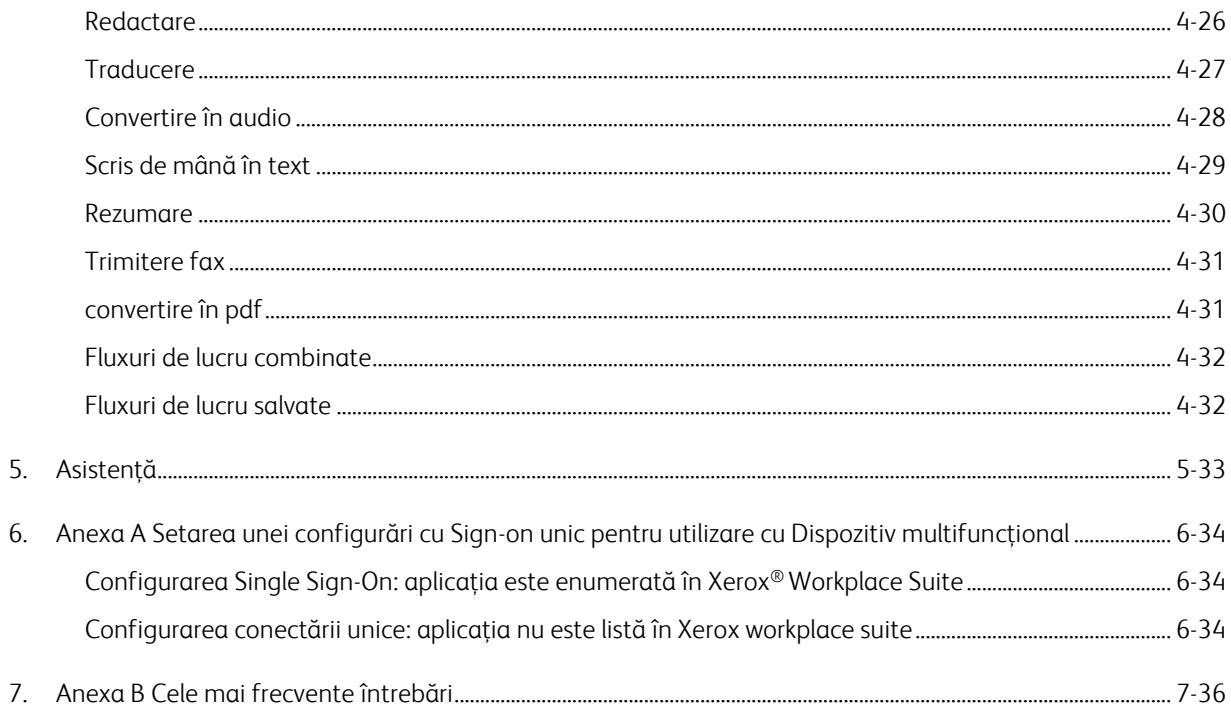

# <span id="page-5-0"></span>1. Descriere

Platforma Xerox® Workflow Central este un serviciu de software găzduit în cloud care automatizează sarcinile centrate pe documentele digitale sau pe hârtie. Aceste servicii (Convertire în Audio, Convertire în MS Office, Convertire în PDF, Din scris de mână în text, Îmbinare, Protejare, Traducere, Redactare, Trimite fax și Rezumare) pot fi utilizate pe un PC, mobil sau dispozitiv MFD. Utilizatorul poate, de asemenea, să creeze fluxuri de lucru unice și să le stocheze pentru utilizare ulterioară. Funcția Automată va permite utilizatorilor să stabilească o oră la care va fi rulat un flux de lucru. Xerox® Workplace Solutions (Xerox® Workplace Suite și Xerox® Workplace Cloud) funcționează ca mecanism de conectare unică pentru dispozitivele multifuncționale, făcând conectarea rapidă și ușoară. Xerox Workflow Central Service este disponibil clienților care cumpără aplicația și o descarcă utilizând printr-un cont din aplicația Xerox creat din Xerox App Gallery. De asemenea, puteți încerca aplicația o perioadă de timp limitată de încercare.

# <span id="page-5-1"></span>Planuri și caracteristici referitoare la abonament

Xerox Workflow Central este disponibil ca un serviciu de abonament, cu utilizatori nelimitați și dispozitive nelimitate, disponibil în 2 planuri, Începător și Avansat și o varietate mare de dimensiuni de pachete. Pentru detalii privind pachetele de planuri specifice care pot fi achiziționate, consultați Xerox App Gallery, https://appgallery.services.xerox.com/#!/home/app-details/a025da2a-24ca-4ad4-aa06-73f3da93a21c.

Caracteristicile pentru fiecare plan cuprind

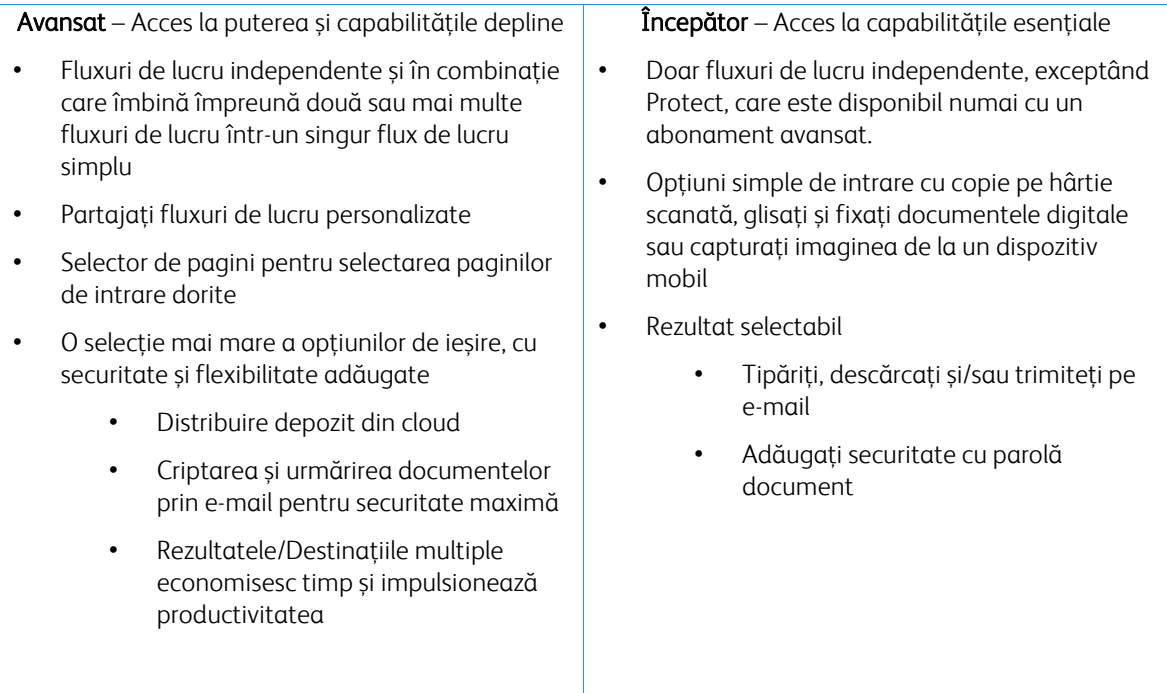

# <span id="page-6-0"></span>Cerințe de dispozitiv

Xerox® Workflow Central este compatibilă cu dispozitivele Xerox® AltaLink® și Xerox® VersaLink®. Xerox® PrimeLink NU este acceptat.

În contextul acestui ghid, termenul "dispozitiv" înseamnă orice dispozitiv multifuncțional și orice imprimantă.

Toate dispozitivele trebuie să îndeplinească următoarele cerințe:

- Trebuie să aibă activată Xerox Extensible Interface Platform® (EIP) pentru a putea instala aplicația. – Dispozitivele trebuie să suporte EIP 3.7 sau peste
- Trebuie să fie activată Xerox® ConnectKey® Weblet Management (politica privind instalările) pentru ca aplicația să poată fi instalată.
- Asigurați-vă că dispozitivul poate fi conectat la internet.

#### NOTĂ:

Unele rețele necesită un proxy pentru a comunica prin Internet. Dacă pe dispozitiv este activată opțiunea Verificare SSL, verificați dacă certificatele de securitate sunt încărcare pe dispozitiv.

În mod implicit, toate autorizările de certificare necesare aplicațiilor dezvoltate de Xerox sunt preîncărcate pe toate dispozitivele actuale. Certificatele noastre pot fi găsite prin contactarea echipei din galeria de aplicații la [xerox.app.gallery.feedback@xerox.com.](mailto:xerox.app.gallery.feedback@xerox.com) 

### <span id="page-6-1"></span>Cerințe browser

Xerox® Workflow Central Service va funcționa pe următoarele browsere:

- Microsoft® Edge versiunea 79 sau mai nouă
- Google Chrome, versiunea 60.0 sau mai nouă
- Safari Mobile 12.0
- Firefox, versiunea 88 sau mai nouă

# <span id="page-7-0"></span>2. Instalarea Platformei Xerox® Workflow Central pe un dispozitiv multifunctional

În următoarea procedură se presupune că ați creat un cont Xerox App. Dacă nu aveți acces la un cont al aplicației Xerox, consultați Ghidul de utilizare pentru Xerox App Gallery pentru instrucțiuni privind crearea unui cont <https://www.support.xerox.com/en-us/product/xerox-app-gallery/documentation>

Pentru instrucțiuni detaliate despre adăugarea unui dispozitiv și adăugarea sau instalarea de aplicații pe contul aplicației dvs. Xerox, consultați Ghidul utilizatorului galeriei aplicației Xerox <https://www.support.xerox.com/en-us/product/xerox-app-gallery/documentation>

#### <span id="page-7-1"></span>**INSTALAȚI APLICAȚIA CENTRALĂ FLUX DE LUCRU DE PE PORTALUL WEB AL GALERIEI APLICAȚIILOR XEROX (APLICAȚIE DE ABONARE)**

- 1. Accesați URL-ul pentru Xerox App Gallery[: https://appgallery.services.xerox.com](https://appgallery.services.xerox.com/)
- 2. Selectați Log In (Conectare).
- 3. Introduceți o adresă de e-mail corectă și o parolă.
- 4. Pe fila Devices (Dispozitive) adăugați un dispozitiv multifuncțional sau o imprimantă, dacă este necesar. Notă: Adăugarea unui dispozitiv nu este necesară dacă plănuiți să utilizați doar portalul web Workflow Central.
- 5. Pe fila All Apps (Toate aplicațiile), selectați aplicația Workflow Central.
- 6. Selectați butonul Subscribe (Abonare) pentru abonamentul dorit.
- 7. Acceptați Acordul de licență pentru utilizatorul final (EULA) aferent aplicației.
- 8. Selectați durata abonamentului și cantitatea de credite pentru abonare.
- 9. Selectați Checkout (Finalizare achiziție).
- 10. Completați datele de facturare și selectați Place Order (Plasare comandă).
- 11. În mod implicit, este selectată opțiunea Enable Auto Renew (Activare reînnoire automată). Dacă nu doriți să participați la reînnoirea automată, asigurați-vă că o deselectați.
- 12. Selectați Done (Gata).
- 13. Verificați inboxul pentru confirmarea achiziției.

#### <span id="page-8-0"></span>**INSTALATI APLICATIA WORKFLOW CENTRAL DIN PORTALUL WEB XEROX APP GALLERY (APLICAȚ IE PE BA ZĂ DE ÎN CER CAR E)**

- 1. Accesați URL-ul pentru Xerox App Gallery[: https://appgallery.services.xerox.com](https://appgallery.services.xerox.com/)
- 2. Selectați Log In (Conectare).
- 3. Introduceți o adresă de e-mail corectă și o parolă.
- 4. Pe fila Devices (Dispozitive) adăugați un dispozitiv multifuncțional sau o imprimantă, dacă este necesar. Notă: Adăugarea unui dispozitiv nu este necesară dacă plănuiți să utilizați doar portalul web Workflow Central.
- 5. Pe fila All Apps (Toate aplicațiile), selectați aplicația Workflow Central.
- 6. Selectați butonul Try It (Încercare) pentru abonamentul dorit.
- 7. Acceptați Acordul de licență pentru utilizatorul final (EULA) aferent aplicației.
- 8. Selectați planul, durata abonamentului și calitatea creditelor pentru abonarea dvs. Odată ce perioada de evaluare expiră, va trebui să reînnoiți manual.
- 9. Selectați Checkout (Finalizare achiziție).
- 10. Completați datele de facturare și selectați Place Order (Plasare comandă).
- 11. Selectați Done (Gata).
- <span id="page-8-1"></span>12. Verificați inboxul pentru confirmarea achiziției.

#### SETAREA INIȚIALĂ A CONTULUI CENTRAL AL FLUXULUI DE LUCRU

#### **Proprietar abonament**

În calitate de Proprietar abonament, odată ce abonamentul a fost achiziționat (a se vedea etapele de mai sus), va fi trimisă o Scrisoare de bun venit.

- 1. Deschideți scrisoarea și selectați butonul Get Started (Incepe).
- 2. Portalul Xerox Workflow Central se va deschide.
- 3. Conectați-vă.
- 4. Acceptați Acordul de licență pentru utilizatorul final (EULA) aferent aplicației.

#### **Utilizator de bază**

Un utilizator de bază este invitat de către Managerul aplicației contului.

- 1. Utilizatorul va primi un e-mail "Welcome to Xerox Workflow Central" (Bun venit la Xerox Workflow Central).
- 2. Utilizatorul va avea nevoie de un cont Xerox App dacă nu au unul sau doar să se conecteze într-un cont existent de pe portal sau dispozitiv.

### <span id="page-9-0"></span>Proprietar abonament

Un Proprietar de abonament este capabil să gestioneze utilizatorii și abonamentul.

#### <span id="page-9-1"></span>**GESTIONARE UTILIZATORI**

Odată conectat, administratorul va fi capabil să îi invite pe utilizatorii noi, să editeze rolul utilizatorului și să elimine un utilizator.

#### **Invitați un utilizator**

O invitație poate fi pentru un utilizator unic sau până la 100 de adrese de e-mail pot fi trimise cu ajutorul unui fișier CSV. Mai jos este un exemplu despre cum un csv ar trebui expus.

#### Notă: Fișierul ar trebui să fie un fișier CSV UTF-8 (delimitare prin virgulă)

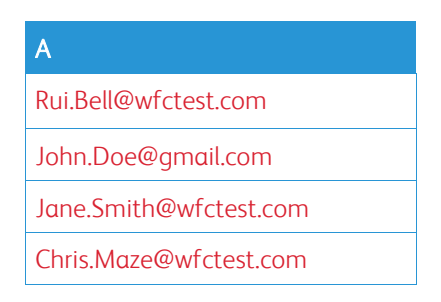

- 1. Deschideți portalul Workflow Central.
- 2. Conectați-vă ca Proprietar de abonament.
- 3. Selectați fila Users (Utilizatori).
- 4. Selectați Invite (Invitație).
- 5. Pentru o adresă de e-mail unică, doar introduceți adresa de e-mail.
- 6. Pentru a invita mai mult decât un utilizator o dată, selectați butonul Browse (Răsfoire), încărcați fișierul .csv.
- 7. Selectați limba.
- 8. În mod implicit, opțiunea "Prefill my company name for new users." (Completarea prealabilă a denumirii companiei mele pentru utilizatorii noi) este bifată. Dacă nu doriți să se completeze denumirea dvs., debifați.
- 9. Selectați OK.

Utilizatorul (utilizatorii) nou (noi) vor fi apoi afișați în fila utilizator și se va ilustra un status.

#### **Editați rolul**

Proprietarul abonamentului va avea acces să editeze rolul utilizatorilor. Alegerea este fie un utilizator general sau un manager.

- 1. Deschideți portalul Workflow Central.
- 2. Conectați-vă ca Proprietar de abonament.
- 3. Selectați fila Users (Utilizatori).
- 4. Selectați caseta de bifare de lângă utilizatorul pe care doriți să îl editați.
- 5. Selectați Edit Role (Editați rolul)
- 6. Selectați butonul User (Utilizator) sau Manager.
- 7. Selectați Save (Salvare).

Ulterior, este trimis un e-mail către utilizator prin care se menționează că rolul lor a fost modificat

#### **Eliminarea utilizatorului**

Proprietarul abonamentului are acces pentru eliminarea utilizatorului (utilizatorilor) din contul lor.

- 1. Deschideți portalul Workflow Central.
- 2. Conectați-vă ca Proprietar de abonament.
- 3. Selectați fila Users (Utilizatori).
- 4. Selectați caseta de bifare de lângă utilizatorul (utilizatorii) pe care veți dori să îl/îi eliminați.
- 5. Selectați Remove (Eliminare).
- 6. Confirmați sau anulați solicitarea.

Utilizatorul (utilizatorii) va (vor) fi eliminat (eliminați) din listă

#### <span id="page-10-0"></span>**GESTIONAREA ABONAMENTULUI**

Proprietarul abonamentului contului poate revizui și gestiona informațiile actuale despre abonare, realiza instalarea dispozitivului și vizualiza utilizarea creditului.

#### **Informații despre abonament**

- 1. Deschideți portalul Workflow Central.
- 2. Conectați-vă ca Proprietar de abonament.
- 3. Selectați fila Manage Subscription (Gestionare abonament).
- 4. Selectați detaliile despre abonament (acest lucru vă va duce ulterior către Xerox App Gallery).
- 5. Odată ajuns în Galeria de aplicații Xerox, veți putea vedea planul curent achiziționat, creditele achiziționate, câte credite rămân, când expiră și plata utilizată. Veți putea să dezactivați reînnoirea automată și să schimbați cardul de credit utilizat.

#### **Instalarea dispozitivului**

- 1. Deschideți portalul Workflow Central.
- 2. Conectați-vă ca Proprietar de abonament.
- 3. Selectați fila Manage Subscription (Gestionare abonament).
- 4. Selectați Device Install (Instalare dispozitiv) (acesta vă va duce apoi la Xerox App Gallery).
- 5. Ulterior, administratorul va putea adăuga un dispozitiv, instala pe un dispozitiv nou sau elimina aplicația dintr-un dispozitiv.

#### **Utilizare credit**

- 1. Deschideți portalul Workflow Central.
- 2. Conectați-vă ca Proprietar de abonament.
- 3. Selectați fila Manage Subscription (Gestionare abonament).
- 4. Selectați View Usage (Vizualizare utilizare).
- 5. O fereastră nouă se va deschide și va oferi o listă cu utilizatorii dvs. și câte credite au consumat. Poate fi descărcat și un raport.

## <span id="page-11-0"></span>Utilizatori

Proprietarul abonamentului va invita utilizatorii la abonamentul lor. Utilizatorul invitat va primi o scrisoare de bun-venit pe e-mail.

- 1. Utilizatorul deschide scrisoarea de bun venit și selectează butonul din partea de jos:
	- a. Creați un cont dacă nu au un cont de aplicație Xerox.
	- b. Să mergem mai departe dacă au deja un cont de aplicație Xerox.
- 2. Odată ce utilizatorul are contul activ, se poate conecta la Workflow Central.

Un utilizator general va avea acces la fluxurile de lucru și abilitatea de actualizare a informațiilor contului lor.

### **Setările fluxului de lucru**

Proprietarul abonamentului va putea activa și dezactiva fluxurile de lucru și funcțiile.

- 1. Deschideți portalul Workflow Central.
- 2. Conectați-vă ca Proprietar de abonament.
- 3. Selectați fila Workflows (Fluxuri de lucru).
- 4. Selectați pictograma pentru setările fluxului de lucru din partea dreaptă
- 5. În mod implicit, toate fluxurile de lucru sunt activate, dar se pot dezactiva.
- 6. Selectați fila Features (Funcții)
- 7. În mod implicit sunt activate criptarea și urmărirea e-mailurilor trimise și depozitele în cloud, dar se pot dezactiva.
- 8. Restricțiile privind entitatea găzduită Microsoft sunt în mod implicit dezactivate, dar se pot dezactiva.
	- a. Când se activează, Proprietarul abonamentului va trebui să își adauge ID-ul de entitate găzduită. Contactați administratorul de sistem sau administratorul de rețea pentru a obține ID-ul de entitate găzduită
- 9. După finalizare, selectați butonul OK

# <span id="page-12-0"></span>3. Portal platformă Xerox Workflow® Central

Portalul îi va permite Proprietarului abonamentului să gestioneze fluxurile de lucru, utilizatorii și abonamentul. Utilizatorilor începător li se va permite accesul la fluxuri de lucru diferite.

### <span id="page-12-1"></span>Fluxuri de lucru

Xerox Workflow Central oferă următoarele fluxuri de lucru:

- Convertire în MS Office
	- Convertiți documentul dvs. în formate Microsoft Office, inclusiv.docx, xlsx și pptx
- Redactare
	- Realizează redactarea automată asupra informațiilor identificabile personal.
- Traducere
	- Traduceți instantaneu documentele într-o limbă la alegere.
- Convertire în audio
	- Transformați documentul dvs. într-un fișier audio de ascultat oriunde.
- Scris de mână în text
	- Convertiți scrisul de mână sau notele într-un document editabil.
- Rezumare
	- Creați în mod automat un document rezumat pentru o citire mai rapidă.
- Îmbinare
	- Combinați până la 5 formate diferite într-un document concis.
- Convertire în PDF
	- Convertiți fișiere jpeg, pdf, png, tiff într-un fișier PDF în care se poate efectua căutare sau unul arhivat.
- Protejare
	- Adăugați securitate documentelor dvs. pentru urmărirea vizualizărilor, urmărirea vizualizatorilor sau restricționați și urmăriți vizualizatorii pentru un set de zile sau o dată calendaristică.
- Trimitere fax
	- Trimiteți un fax utilizând serviciul de fax digital în cloud.

#### <span id="page-13-0"></span>**CONVERTIRE ÎN MS OFFICE**

Un utilizator poate încărca cel mult 5 fișiere, în format jpeg, pdf, png sau tiff și le poate converti într-un format .docx, .pptx sau .xlsx. Fiecare fișier de intrare nu trebuie să depășească 200 de pagini. Pentru rezultate optime o simplă dispunere a documentului fără text scris de mână, grafică complexă, sau culoare de fundal este cel mai bine.

- 1. Deschideți portalul Workflow Central.
- 2. Conectați-vă.
- 3. Selectați Fluxuri de lucru (Workflows).
- 4. Selectați Convert to MS Office (Convertire în MS Office).
- 5. Selectați Browse (Răsfoire) și localizați documentul sau glisați și fixați într-o fereastră.
- 6. Introduceți intervalul de pagini dacă este necesar în Page Selector (Selector pagină)
- 7. Selectați Next (Înainte).
- 8. Selectați limba documentului.
- 9. Selectați Next (Înainte).
- 10. Selectați formatul de ieșire din fereastra cu lista verticală (.docx, .pptx, xlsx). În mod implicit, este selectat .docx. Următoarele caractere nu pot fi folosite: "?;<>!:'\*%^&#+`\/
- 11. În mod implicit, Document Password (Parola documentului) este dezactivată, dar se poate activa.
	- a. Dacă este activată, utilizatorul trebuie doar să introducă o parolă. REȚINEȚI: Dacă utilizatorul pierde sau uită parola, aceasta nu poate fi recuperată.
- 12. În mod implicit, Append date and time (Adăugare dată și oră) este activată, dar se poate dezactiva.
- 13. În mod implicit, Output Type (tipul de ieșire) este setat ca descărcare, dar există o opțiune pentru email și depozit cloud.
	- a. Când adresa de e-mail este activată, Recipient Email (Adresă e-mail destinatar) și Confirm Email (Conformare adresă de e-mail) este completată în prealabil cu adresa utilizatorilor conectați
		- i. Criptarea și urmărirea e-mailului folosind RMail® de la RPost® este disponibilă pentru 5 credite suplimentare. În mod implicit, această opțiune nu este selectată.
		- ii. Există opțiunea "Include a link to the source file" (Includere link la fișierul sursă) care nu este selectată în mod implicit.
	- b. Când este activat Cloud Repository (Depozit în cloud) (opțiune avansată), utilizatorul are o listă verticală de depozite compatibile (DocuShare® Go SUA, DocuShare® Go Europa, Microsoft® 365 SharePoint, Microsoft® OneDrive, Google DriveTM, DropBox® și Box®). Există o opțiune de Includere a fișierului sursă. În mod implicit, acesta nu este selectat
- 14. Cu abonamentul în avans și opțiunea de combo, utilizatorul va avea opțiunea de a utiliza Procesarea fluxului de lucru. Dacă se selectează, se întrerupe pentru a permite descărcarea după fiecare pas al fluxului de lucru. În mod implicit, acesta nu este selectat.
- 15. Selectați Run (Rulare)

#### <span id="page-14-0"></span>**R EDACT ARE**

Un utilizator poate încărca un fișier docx, jpeg, pdf, png, pptx, rtf, tiff, txt, xlsx. Fiecare fișier de intrare nu trebuie să depășească 200 de pagini. Pentru rezultate optime o simplă dispunere a documentului fără text scris de mână, grafică complexă, sau culoare de fundal este cel mai bine.

- 1. Deschideți portalul Workflow Central.
- 2. Conectați-vă.
- 3. Selectați Fluxuri de lucru (Workflows).
- 4. Selectați Redactare.
- 5. Selectați Browse (Răsfoire) și localizați documentul sau glisați și fixați într-o fereastră.
- 6. Introduceți intervalul de pagini dacă este necesar în Page Selector (Selector pagină)
- 7. Selectați Next (Înainte).
- 8. Selectați Location (Locație). În mod implicit, sunt selectate Statele Unite. În prezent, alte țări sunt Argentina, Australia, Belgia, Brazilia, Canada, Chile, China, Columbia, Croația, Danemarca, Finlanda, Franța, Germania, Hong Kong, India, Indonezia, Irlanda, Israel, Italia, Japonia, Coreea, Mexic, Țările de Jos, Noua Zeelandă, Norvegia, Paraguay, Peru, Polonia, Portugalia, Scoția, Singapore, Africa de Sud, Spania, Suedia, Taiwan, Thailanda, Turcia, Regatul Unit, Uruguay și Venezuela.
- 9. Lista cu articole standard de redactare va fi enumerată care sunt asociate cu locația care a fost selectată în etapa 8. În mod implicit, toate articolele sunt activate. Utilizatorul poate dezactiva articolele standard prin comutarea cutiei de verificare
- 10. Utilizatorul poate selecta butonul Add/Edit (Adăugare/Editare) și adăuga sau elimina articolele pentru lista standard.
	- a. Pentru adăugarea unui articol, utilizatorul selectează cutia de verificare de lângă articol.
	- b. Pentru eliminarea unui articol din lista standard, utilizatorul deselectează cutia de verificare de lângă articol.
	- c. Selectați Ok când sunteți gata cu adăugare sau eliminarea de articole.
- 11. De asemenea, utilizatorul poate adăuga un cuvânt personalizat sau o expresie personalizată.
	- a. Selectați butonul Add (Adăugare).
	- b. Introduceți un cuvânt sau o expresie personalizată.
	- c. Selectați din butonul de listă verticală dacă documentul conține sau se potrivește cu cuvântul sau cu expresia.
	- d. Selectați Add (Adăugare)
	- e. Utilizatorul poate elimina cuvântul sau expresia personalizată prin selectarea butonului Minus de lângă pictograma pentru conținut.
- 12. Selectați Next (Înainte).
- 13. Selectați denumirea fișierului de ieșire. În mod implicit, este selectat .docx. Următoarele caractere nu pot fi folosite: "?;<>|:'\*%^&#+`\/
- 14. În mod implicit, este selectată opțiunea Append date and time (Adăugare dată și oră), dar aceasta se poate dezactiva.
- 15. În mod implicit, Document Password (Parola documentului) este dezactivată, dar se poate activa. a. Dacă este activată, utilizatorul trebuie doar să introducă o parolă. NOTĂ: Dacă utilizatorul
	- pierde sau uită parola, aceasta nu poate fi recuperată.
- 16. În mod implicit, Output Type (tipul de ieșire) este setat pentru descărcare, dar există o opțiune pentru e-mail, depozit în cloud și imprimare la dispozitiv.
	- a. Când adresa de e-mail este activată, Recipient Email (Adresă e-mail destinatar) și Confirm Email (Conformare adresă de e-mail) este completată în prealabil cu adresa utilizatorilor conectați
		- i. Criptarea și urmărirea e-mailului folosind RMail® de la RPost® este disponibilă pentru 5 credite suplimentare. În mod implicit, această opțiune nu este selectată.
		- ii. Există opțiunea "Include a link to the source file" (Includere link la fișierul sursă) care nu este selectată în mod implicit.
	- b. Când este activat Cloud Repository (Depozit în cloud) (opțiune avansată), utilizatorul are o listă verticală de depozite compatibile (DocuShare® Go SUA, DocuShare® Go Europa, Microsoft® 365 SharePoint, Microsoft® OneDrive, Google DriveTM, DropBox® și Box®). Există o opțiune de Includere a fișierului sursă. În mod implicit, acesta nu este selectat
- c. Când este activată imprimarea la dispozitiv. Fișierul este trimis în cloud, de unde îl puteți imprima de pe o imprimantă multifuncțională Xerox folosind aplicația centrală Workflow de pe dispozitiv.
- 17. Cu abonamentul în avans și opțiunea de combo, utilizatorul va avea opțiunea de a utiliza Procesarea fluxului de lucru. Dacă se selectează, se întrerupe pentru a permite descărcarea după fiecare pas al fluxului de lucru. În mod implicit, acesta nu este selectat.
- 18. Selectați Run (Rulare)

#### <span id="page-15-0"></span>**T R ADUCER E**

Un utilizator poate încărca un format doc, docx, jpeg, pdf, png, ppt, pptx, rtf, tiff, txt, xls, xlsx. Pentru rezultate optime o simplă dispunere a documentului fără text scris de mână, grafică complexă, sau culoare de fundal este cel mai bine. Fiecare fișier de intrare nu trebuie să depășească 200 de pagini sau 30 MB.

- 1. Deschideți portalul Workflow Central.
- 2. Conectați-vă.
- 3. Selectați Fluxuri de lucru (Workflows).
- 4. Selectați Translate (Traducere).
- 5. Selectați Browse (Răsfoire) și localizați documentul sau glisați și fixați într-o fereastră. Selectați până la 5 fișiere.
- 6. Introduceți intervalul de pagini dacă este necesar în Page Selector (Selector pagină)
- 7. Selectați Next (Înainte).
- 8. Selectați Limba documentului de intrare. NOTĂ: Dacă utilizați funcția de trimitere în bloc, toate lucrările trebuie să fie în aceeași limbă.
- 9. Selectați limba (limbile) de ieșire bifând caseta de lângă limbă. Se pot selecta până la 5 limbi.
- 10. Selectați Next (Înainte).
- 11. Tipul de fișier este setat în mod implicit la .docx. sau utilizatorul poate accesa meniul derulant și poate selecta PDF.
- 12. În mod implicit, este selectată opțiunea Append date and time (Adăugare dată și oră), dar aceasta se poate dezactiva.
- 13. În mod implicit, Document Password (Parola documentului) este dezactivată, dar se poate activa.
	- a. Dacă este activată, utilizatorul trebuie doar să introducă o parolă. REȚINEȚI: Dacă utilizatorul pierde sau uită parola, aceasta nu poate fi recuperată.
- 14. În mod implicit, Output Type (tipul de ieșire) este setat pentru descărcare, dar există o opțiune pentru e-mail, depozit în cloud și imprimare la dispozitiv.
	- a. Când adresa de e-mail este activată, Recipient Email (Adresă e-mail destinatar) și Confirm Email (Conformare adresă de e-mail) este completată în prealabil cu adresa utilizatorilor conectați
		- i. Criptarea și urmărirea e-mailului folosind RMail® de la RPost® este disponibilă pentru 5 credite suplimentare. În mod implicit, această opțiune nu este selectată.
		- ii. Există opțiunea "Include a link to the source file" (Includere link la fișierul sursă) care nu este selectată în mod implicit.
	- b. Când este activat Cloud Repository (Depozit în cloud) (opțiune avansată), utilizatorul are o listă verticală de depozite compatibile (DocuShare® Go SUA, DocuShare® Go Europa, Microsoft® 365 SharePoint, Microsoft® OneDrive, Google DriveTM, DropBox® și Box®). Există o opțiune de Includere a fișierului sursă. În mod implicit, acesta nu este selectat
	- c.
- 15. Cu abonamentul în avans și opțiunea de combo, utilizatorul va avea opțiunea de a utiliza Procesarea fluxului de lucru. Dacă se selectează, se întrerupe pentru a permite descărcarea după fiecare pas al fluxului de lucru. În mod implicit, acesta nu este selectat.
- 16. Selectați Run (Rulare).

#### <span id="page-16-0"></span>**CO N V ER T IR E ÎN AUDIO**

Un utilizator poate încărca un fișier docx, jpeg, pdf, png, pptx, rtf, tiff, txt, xlsx. Pentru rezultate optime o simplă dispunere a documentului fără text scris de mână, grafică complexă, sau culoare de fundal este cel mai bine Fiecare fișier de intrare nu trebuie să depășească 30 de pagini.

- 1. Deschideți portalul Workflow Central.
- 2. Conectați-vă.
- 3. Selectați Fluxuri de lucru (Workflows).
- 4. Selectați Convert to Audio (Convertire în audio).
- 5. Selectați Browse (Răsfoire) și localizați documentul sau glisați și fixați într-o fereastră. Selectați până la 5 fișiere.
- 6. Introduceți intervalul de pagini dacă este necesar în Page Selector (Selector pagină)
- 7. Selectați Next (Înainte).
- 8. Selectați limba de intrare. NOTĂ: Dacă utilizați funcția de trimitere în bloc, toate lucrările trebuie să fie în aceeași limbă.
- 9. Selectați Next (Înainte).
- 10. În mod implicit este activată opțiunea Append date and time (Adăugare dată și oră), dar se poate dezactiva.
- 11. În mod implicit, Output Type (tipul de ieșire) este setat ca descărcare, dar există o opțiune pentru email și depozit cloud.
	- a. Când adresa de e-mail este activată, Recipient Email (Adresă e-mail destinatar) și Confirm Email (Conformare adresă de e-mail) este completată în prealabil cu adresa utilizatorilor conectați
		- i. Criptarea și urmărirea e-mailului folosind RMail® de la RPost® este disponibilă pentru 5 credite suplimentare. În mod implicit, această opțiune nu este selectată.
		- ii. Există opțiunea "Include a link to the source file" (Includere link la fișierul sursă) care nu este selectată în mod implicit.
	- b. Când este activat Cloud Repository (Depozit în cloud) (opțiune avansată), utilizatorul are o listă verticală de depozite compatibile (DocuShare® Go SUA, DocuShare® Go Europa, Microsoft® 365 SharePoint, Microsoft® OneDrive, Google DriveTM, DropBox® și Box®). Există o opțiune de Includere a fișierului sursă. În mod implicit, acesta nu este selectat
- 12. Selectați Run (Rulare).

#### <span id="page-17-0"></span>**SCRIS DE MÂNĂ ÎN TEXT**

Un utilizator poate încărca un fișier jpeg, pdf, png, pptx, tiff. Pentru rezultate optime o simplă dispunere a documentului fără text scris de mână, grafică complexă, sau culoare de fundal este cel mai bine Fiecare fișier de intrare nu trebuie să depășească 200 de pagini.

- 1. Deschideți portalul Workflow Central.
- 2. Conectați-vă.
- 3. Selectați Fluxuri de lucru (Workflows).
- 4. Selectați Handwriting to Text (Scris de mână în text).
- 5. Selectați Browse (Răsfoire) și localizați documentul sau glisați și fixați într-o fereastră. Puteți să selectați până la 5 fișiere.
- 6. Selectați Next (Înainte).
- 7. Selectați Limba documentului de intrare. NOTĂ: Dacă utilizați funcția de trimitere în bloc, toate lucrările trebuie să fie în aceeași limbă.
- 8. Selectați Next (Înainte).
- 9. Tipul de fișier este setat în mod implicit la .docx, dar utilizatorul poate accesa meniul derulant și poate selecta.txt.
- 10. În mod implicit este activată opțiunea Append date and time (Adăugare dată și oră), dar se poate dezactiva.
- 11. În mod implicit, Document Password (Parola documentului) este dezactivată, dar se poate activa.
	- a. Dacă este activată, utilizatorul trebuie doar să introducă o parolă. REȚINEȚI: Dacă utilizatorul pierde sau uită parola, aceasta nu poate fi recuperată.
- 12. În mod implicit, Output Type (tipul de ieșire) este setat pentru descărcare, dar există o opțiune pentru e-mail, depozit în cloud și imprimare la dispozitiv.
	- a. Când adresa de e-mail este activată, Recipient Email (Adresă e-mail destinatar) și Confirm Email (Conformare adresă de e-mail) este completată în prealabil cu adresa utilizatorilor conectați
		- i. Criptarea și urmărirea e-mailului folosind RMail® de la RPost® este disponibilă pentru 5 credite suplimentare. În mod implicit, această opțiune nu este selectată.
		- ii. Există opțiunea "Include a link to the source file" (Includere link la fișierul sursă) care nu este selectată în mod implicit.
	- b. Când este activat Cloud Repository (Depozit în cloud) (opțiune avansată), utilizatorul are o listă verticală de depozite compatibile (DocuShare® Go SUA, DocuShare® Go Europa, Microsoft® 365 SharePoint, Microsoft® OneDrive, Google DriveTM, DropBox® și Box®). Există o opțiune de Includere a fișierului sursă. În mod implicit, acesta nu este selectat
	- c. Când este activată imprimarea la dispozitiv. Fișierul este trimis în cloud, de unde îl puteți imprima de pe o imprimantă multifuncțională Xerox folosind aplicația centrală Workflow de pe dispozitiv.
- 13. Cu abonamentul în avans și opțiunea de combo, utilizatorul va avea opțiunea de a utiliza Procesarea fluxului de lucru. Dacă se selectează, se întrerupe pentru a permite descărcarea după fiecare pas al fluxului de lucru. În mod implicit, acesta nu este selectat.
- 14. Selectați Run (Rulare).

#### <span id="page-18-0"></span>**R EZUM AR E**

Un utilizator poate încărca un fișier docx, jpeg, pdf, png, pptx, rtf, tiff, txt. Pentru rezultate optime o simplă dispunere a documentului fără text scris de mână, grafică complexă, sau culoare de fundal este cel mai bine Fiecare fișier de intrare nu trebuie să depășească 200 de pagini.

- 1. Deschideți portalul Workflow Central.
- 2. Conectați-vă.
- 3. Selectați Fluxuri de lucru (Workflows).
- 4. Selectați Rezumați.
- 5. Selectați Browse (Răsfoire) și localizați documentul sau glisați și fixați într-o fereastră.
- 6. Introduceți intervalul de pagini dacă este necesar în Page Selector (Selector pagină)
- 7. Selectați Next (Înainte).
- 8. Selectați Lungime de rezumare de la meniul vertical 10%-90%. În mod implicit, se selectează 25%.
- 9. Selectați Domeniul din meniul vertical. Un domeniu este o categorie a documentului dvs. Selectați domeniul care se potrivește cel mai bine documentului pe care îl veți scana. În mod implicit, se selectează General.
- 10. Selectați Next (Înainte).
- 11. Selectați denumirea fișierului.
	- a. Selectați meniul vertical și selectați dacă rezultatul trebuie să fie .docx, .pdf sau .txt. În mod implicit, este selectat .docx.
- 12. În mod implicit, Append date and time (Adăugare dată și oră) este activată, dar utilizatorul o poate debifa pentru a o dezactiva.
- 13. În mod implicit, Document Password (Parola documentului) este dezactivată, dar se poate activa.
	- a. Dacă este activată, utilizatorul trebuie doar să introducă o parolă. REȚINEȚI: Dacă utilizatorul pierde sau uită parola, aceasta nu poate fi recuperată.
- 14. În mod implicit, Output Type (tipul de ieșire) este setat pentru descărcare, dar există o opțiune pentru e-mail, depozit în cloud și imprimare la dispozitiv.
	- a. Când adresa de e-mail este activată, Recipient Email (Adresă e-mail destinatar) și Confirm Email (Conformare adresă de e-mail) este completată în prealabil cu adresa utilizatorilor conectați
		- i. Criptarea și urmărirea e-mailului folosind RMail® de la RPost® este disponibilă pentru 5 credite suplimentare. În mod implicit, această opțiune nu este selectată.
		- ii. Există opțiunea "Include a link to the source file" (Includere link la fișierul sursă) care nu este selectată în mod implicit.
	- b. Când este activat Cloud Repository (Depozit în cloud) (opțiune avansată), utilizatorul are o listă verticală de depozite compatibile (DocuShare® Go SUA, DocuShare® Go Europa, Microsoft® 365 SharePoint, Microsoft® OneDrive, Google DriveTM, DropBox® și Box®). Există o opțiune de Includere a fișierului sursă. În mod implicit, acesta nu este selectat
	- c. Când este activată imprimarea la dispozitiv. Fișierul este trimis în cloud, de unde îl puteți imprima de pe o imprimantă multifuncțională Xerox folosind aplicația centrală Workflow de pe dispozitiv.
- 15. Cu abonamentul în avans și opțiunea de combo, utilizatorul va avea opțiunea de a utiliza Procesarea fluxului de lucru. Dacă se selectează, se întrerupe pentru a permite descărcarea după fiecare pas al fluxului de lucru. În mod implicit, acesta nu este selectat.
- 16. Selectați Run (Rulare).

#### <span id="page-19-0"></span>**ÎM BIN AR E**

Un utilizator poate încărca un fișier docx, jpeg, pdf, png, pptx, rtf, tiff, txt, xlsx. Pentru rezultate optime o simplă dispunere a documentului fără text scris de mână, grafică complexă, sau culoare de fundal este cel mai bine Fiecare fișier de intrare nu trebuie să depășească 200 de pagini

- 1. Deschideți portalul Workflow Central.
- 2. Conectați-vă.
- 3. Selectați Fluxuri de lucru (Workflows).
- 4. Selectați Merge (Îmbinare).
- 5. Utilizatorul are opțiunea să:
	- a. Concatenați până la 5 documente, unul după altul.
	- b. Introduceți un singur document în alt document.
- 6. Când se selectează Concatenate (Concatenare):
	- a. Selectați Browse (Răsfoire) și localizați documentul sau glisați și fixați într-o fereastră.
	- b. Repetați răsfoirea și localizați până la 5 documente.
	- c. Apoi, utilizatorul poate muta un document în sus sau în jos pentru a indica ordinea dorită în documentul final. selectând săgeata direcției în care ar dori utilizatorul să fie comanda.
- 7. Când se selectează Insert (Inserare), Documentul 1 va fi inserat în documentul 2.
	- a. Selectați Browse (Răsfoire) și localizați documentul sau glisați și fixați într-o fereastră.
	- b. Repetați răsfoire și localizați cel de-al 2-lea document.
	- c. Selectați pagina din Documentul 1 după care Documentul 2 va fi introdus.
- 8. Selectați Next (Înainte).
- 9. În mod implicit este activată opțiunea Append date and time (Adăugare dată și oră), dar se poate dezactiva.
- 10. În mod implicit, Document Password (Parola documentului) este dezactivată, dar se poate activa.
	- a. Dacă este activată, utilizatorul trebuie doar să introducă o parolă. REȚINEȚI: Dacă utilizatorul pierde sau uită parola, aceasta nu poate fi recuperată.
- 11. În mod implicit, Output Type (tipul de ieșire) este setat pentru descărcare, dar există o opțiune pentru e-mail, depozit în cloud și imprimare la dispozitiv.
	- a. Când adresa de e-mail este activată, Recipient Email (Adresă e-mail destinatar) și Confirm Email (Conformare adresă de e-mail) este completată în prealabil cu adresa utilizatorilor conectați
		- i. Criptarea și urmărirea e-mailului folosind RMail® de la RPost® este disponibilă pentru 5 credite suplimentare. În mod implicit, această opțiune nu este selectată.
		- ii. Există opțiunea "Include a link to the source file" (Includere link la fișierul sursă) care nu este selectată în mod implicit.
	- b. Când este activat Cloud Repository (Depozit în cloud) (opțiune avansată), utilizatorul are o listă verticală de depozite compatibile (DocuShare® Go SUA, DocuShare® Go Europa, Microsoft® 365 SharePoint, Microsoft® OneDrive, Google DriveTM, DropBox® și Box®). Există o opțiune de Includere a fișierului sursă. În mod implicit, acesta nu este selectat
- 12. Când este activată imprimarea la dispozitiv. Fișierul este trimis în cloud, de unde îl puteți imprima de pe o imprimantă multifuncțională Xerox folosind aplicația centrală Workflow de pe dispozitiv.
- 13. Selectați Run (Rulare).

#### <span id="page-20-0"></span>**PROTECT (ESTE NECESAR UN ABONAMENT AVANSAT)**

Un utilizator poate încărca un fișier doc, docx, pdf, ppt sau pptx. Pentru rezultate optime o simplă dispunere a documentului fără text scris de mână, grafică complexă, sau culoare de fundal este cel mai bine Fiecare fișier de intrare nu trebuie să depășească 100 de pagini. Dacă utilizați e-mail, limita este de 10 MB. Utilizatorul poate distribui un document protejat persoanelor care îl vor vizualiza în cele din urmă. Documentul protejat se află în posesia acelor persoane; nu este reținut de sistemul Xerox Workflow Central. Xerox Workflow Central reține informații despre document și adună statistici numai atunci când este vizualizat documentul protejat.

NOTĂ: Partajarea unui document protejat cu altcineva prin Microsoft Teams va crește numărul de vizualizări cu una, deoarece Teams trebuie să vizualizeze/deschidă documentul protejat.

NOTĂ: Dacă un document protejat care are un conținut complex nu se imprimă conform așteptărilor, încercați să utilizați opțiunea Salvare ca PDF din caseta de dialog de imprimare. Apoi imprimați fișierul PDF salvat.

- 1. Deschideți portalul Workflow Central.
- 2. Conectați-vă.
- 3. Selectați Fluxuri de lucru (Workflows).
- 4. Selectați Protect (Protejare).
- 5. Selectați Browse (Răsfoire) și localizați documentul sau glisați și fixați într-o fereastră.
- 6. Repetați răsfoirea și localizați până la 5 documente.
- 7. Introduceți intervalul de pagini dacă este necesar în Page Selector (Selector pagină)
- 8. Selectați Next (Înainte).
- 9. Setări de protecție a documentelor. Un utilizator poate selecta una dintre următoarele opțiuni:
	- a. Urmărire vizualizări Această opțiune va permite unui utilizator să urmărească numărul de vizualizări. Aceasta este setarea implicită.
	- b. Urmăriți vizualizatorii Această opțiune va permite unui utilizator să urmărească numărul de vizualizări și cine a vizualizat.
	- c. Restricționați și urmăriți vizualizatorii Această opțiune va permite unui utilizator să urmărească numărul de vizualizări și să restricționeze cine poate vizualiza.
- 10. Data de expirare poate fi setată la:
	- a. Dată din calendar În mod implicit, aceasta este selectată. O dată poate fi selectată și este implicită la 2 luni din ziua creării documentului.
	- b. Număr de zile documentul va expira după acest număr de zile de la creare. Valoarea implicită este setată la 60.
- 11. Utilizatorul are opțiunea de a include o notă în vizualizatorul de documente. Numărul maxim de caractere pentru această opțiune este 128. Această opțiune este disponibilă numai pentru "Urmăriți vizualizatorii" și pentru "Restricționați și urmăriți vizualizatorii"?
- 12. Numărul maxim de vizualizări per utilizator poate fi setat la:
	- a. Nelimitat Implicit
	- b. Specificat Când un utilizator poate seta numărul de vizualizări între 1-999.
- 13. În mod implicit, Identificarea Captură de ecran este dezactivată, dar poate fi activată. NOTĂ: Acea opțiune este disponibilă numai pentru "Urmăriți vizualizatorii" și pentru "Restricționați și urmăriți vizualizatorii"?
- 14. Include Timestamp (Includere marcaj de timp) este dezactivat în mod implicit, dar se poate activa.
- 15. Allow Printing (Permite imprimare) este dezactivată în mod implicit, dar se poate activa.
- 16. Răspunde la valorile implicite pentru utilizatorul conectat; dar poate fi setat la orice e-mail.
- 17. Lista utilizatorilor Un utilizator poate introduce până la 99 de adrese separate prin punct și virgulă. NOTĂ: Cel puțin o adresă de e-mail trebuie adăugată la Lista de utilizatori atunci când setarea de protecție a documentelor este "Restricționați și urmăriți vizualizatorii"
- 18. În mod implicit, Email Document to User List (Trimiteți documentul prin e-mail către Lista de utilizatori) este dezactivată, dar se poate activa. Când această opțiune este activată, utilizatorului i se cere să introducă un Subiect cu maximum 100 de caractere; și are opțiunea de a adăuga o scrisoare de intenție cu maximum 1024 de caractere, . NOTĂ: Pentru Urmărire vizualizări și Restricționare și urmărire vizualizări,

utilizatorului i se oferă opțiunea de a trimite prin e-mail coduri de acces către lista de utilizatori; și opțiunea de a dezvălui lista de utilizatori cititorilor documentului protejat.

- 19. Selectați Next (Înainte)
- 20. În mod implicit este activată opțiunea Append date and time (Adăugare dată și oră), dar se poate dezactiva.
- 21. În mod implicit, Output Type (Tip de ieșire) este setat pentru descărcare, dar există o opțiune pentru depozit cloud.
	- a. Când este activat Cloud Repository (Depozit în cloud), utilizatorul are o listă verticală de depozite compatibile (DocuShare® Go United States, DocuShare® Go Europe, Microsoft® 365 SharePoint, Microsoft® OneDrive, Google DriveTM, DropBox® și Box®). Există o opțiune de Includere a fișierului sursă. În mod implicit, acesta nu este selectat
- 22. Selectați Run (Rulare).

#### <span id="page-21-0"></span>**DOCUMENTE ACTIVE**

Un utilizator poate selecta fila Documente active pentru a vedea o listă a documentelor pe care le-a protejat. Lista arată data la care documentul a fost protejat, când expiră documentul protejat și ce tip de protecție are documentul (Urmărire vizualizări, Urmărire vizualizatori și Restricționare și urmărire vizualizări.) Lista arată, de asemenea, starea Activ/Expirat a documentului protejat.

Utilizatorul poate selecta pictograma *rotiță* asociată unui document protejat pentru a vedea detaliile documentului, cum ar fi numărul vizualizărilor documentului; si pentru cât timp. NOTĂ: timpii de vizualizare sunt exprimați în prezent în minute. De asemenea, utilizatorul poate modifica data de expirare a documentului sau poate seta documentul ca expirat acum. Documentele expirate pot fi modificate în neexpirate. Pentru Urmărire vizualizatori și Restricționare și urmărire vizualizări ale documentelor, proprietarul documentului protejat poate dezactiva permisiunea acordată unui anumit Utilizator de a mai fi vizualiza documentul.

#### <span id="page-22-0"></span>**T R IM IT ER E F AX**

Un utilizator poate încărca un fișier doc, docx, jpeg și pdf. Pentru rezultate optime o simplă dispunere a documentului fără text scris de mână, grafică complexă, sau culoare de fundal este cel mai bine. Fiecare fișier de intrare nu trebuie să depășească 50 de pagini. Documentul de fax poate fi în orice limbă, totuși pagina de copertă va fi doar în cele 19 limbi standard pe care le puteți găsi în secțiunea Întrebări frecvente a acestui document.

NOTĂ: Acest flux de lucru utilizează 2 credite x credite pentru codul de țară pe pagină. Consultați secțiunea Întrebări frecvente pentru creditele pentru codul de țară.

- 1. Deschideți portalul Workflow Central.
- 2. Conectați-vă.
- 3. Selectați Fluxuri de lucru (Workflows).
- 4. Selectați Trimitere fax.
- 5. Selectați Browse (Răsfoire) și localizați documentul sau glisați și fixați într-o fereastră.
- 6. Introduceți intervalul de pagini dacă este necesar în Page Selector (Selector pagină)
- 7. Selectați Next (Înainte).
- 8. Selectați codul de țară.
- 9. Introduceți numărul.
- 10. Cover Sheet (Foaia de copertă) este dezactivată în mod implicit, dar se poate activa. a. Dacă foaia de copertă este activată, completați câmpurile dorite.
- 11. Selectați Next (Înainte)
- 12. În mod implicit, Email Report (Raport prin e-mail) este activată, dar se poate dezactiva. E-mailul destinatarului și e-mailul de confirmare sunt completate cu informațiile utilizatorului de conectare.
- 13. În mod implicit este dezactivată opțiunea "Trimitere prin e-mail a unui raport numai dacă livrarea faxului a eșuat", dar poate fi activată bifând caseta.
- 14. Selectați Run (Rulare).

#### <span id="page-23-0"></span>**CO N V ER T IR E ÎN PDF**

Un utilizator poate încărca un fișier jpeg, pdf, png și tiff. Pentru rezultate optime o simplă dispunere a documentului fără text scris de mână, grafică complexă, sau culoare de fundal este cel mai bine. Fiecare fișier de intrare nu trebuie să depășească 200 de pagini.

- 1. Deschideți portalul Workflow Central.
- 2. Conectați-vă.
- 3. Selectați Fluxuri de lucru (Workflows).
- 4. Selectați Convert to PDF (Convertire în PDF).
- 5. Selectați Browse (Răsfoire) și localizați documentul sau glisați și fixați într-o fereastră. Utilizatorul poate selectata până la 5 fișiere.
- 6. Introduceți intervalul de pagini dacă este necesar în Page Selector (Selector pagină)
- 7. Selectați Next (Înainte).
- 8. În mod implicit, opțiunile de a crea un fișier în care se poate efectua căutare sau unul arhivat [Searchable and Archival (PDF/A)] sunt dezactivate, dar se pot activa.
- 9. Selectați Next (Înainte).
- 10. În mod implicit, Append date and time (Adăugare dată și oră) este activată, dar utilizatorul o poate debifa pentru a o dezactiva.
- 11. În mod implicit, Document Password (Parola documentului) este dezactivată, dar se poate activa.
	- a. Dacă este activată, utilizatorul trebuie doar să introducă o parolă. REȚINEȚI: Dacă utilizatorul pierde sau uită parola, aceasta nu poate fi recuperată.
- 12. În mod implicit, Output Type (tipul de ieșire) este setat ca descărcare, dar există o opțiune pentru email și depozit cloud.
	- a. Când adresa de e-mail este activată, Recipient Email (Adresă e-mail destinatar) și Confirm Email (Conformare adresă de e-mail) este completată în prealabil cu adresa utilizatorilor conectați
		- i. Criptarea și urmărirea e-mailului folosind RMail® de la RPost® este disponibilă pentru 5 credite suplimentare. În mod implicit, această opțiune nu este selectată.
		- ii. Există opțiunea "Include a link to the source file" (Includere link la fișierul sursă) care nu este selectată în mod implicit.
	- b. Când este activat Cloud Repository (Depozit în cloud) (opțiune avansată), utilizatorul are o listă verticală de depozite compatibile (DocuShare® Go SUA, DocuShare® Go Europa, Microsoft® 365 SharePoint, Microsoft® OneDrive, Google DriveTM, DropBox® și Box®). Există o opțiune de Includere a fișierului sursă. În mod implicit, acesta nu este selectat
- 13. Selectați Run (Rulare)

### <span id="page-24-0"></span>**FLUXURI DE LUCRU SALVATE**

Toate fluxurile de lucru pot fi salvate ca un flux de lucru nou după efectuarea setărilor dvs. pentru utilizare rapidă pe viitor.

- 1. Când în setările de ieșire ale fiecărui flux de lucru există un buton de salvare în partea de jos.
- 2. Selectați Save (Salvare).
- 3. Introduceți un nume pentru fluxul de lucru nou.
- 4. În mod implicit, pictograma existentă este selectată indiferent dacă utilizatorul poate selecta Pick Icon (Alegere pictogramă)
	- a. Ulterior, utilizatorul selectează culoarea pentru pictogramă.
	- b. Utilizatorul selectează pictograma din lista ilustrată.
	- c. Selectați Save (Salvare).
- 5. Noul flux de lucru va fi stocat în secțiunea Flux de lucru salvat.

### <span id="page-25-0"></span>Fluxuri de lucru combinate (este necesar un abonament avansat)

Dacă s-a achiziționat un abonament avansat, un utilizator va avea următoarele fluxuri de lucru cu combinație pre-setată suplimentară:

- Traducere + Audio
	- Traduceți documentul și apoi convertiți în audio.
- Traducere + Redactare
	- Traduceți documentul și apoi redactați tradus.
- Traducere + Rezumare
	- Traduceți documentul și apoi rezumați în baza limbii în care a fost tradus documentul.
- Traducere + Rezumare + Audio
	- Traduceți documentul, apoi rezumați înainte de conversia finală în audio.
- Traducere + Rezumare + Redactare
- Traduceți documentul, apoi rezumați-l înainte de redactarea finală a informațiilor.
- Îmbinare + Traducere
	- Îmbinați până la 5 documente sau introduceți un singur document în alt document și apoi traduceți în peste 40 de limbi.
- Îmbinare + Audio
	- Îmbinați până la 5 documente sau introduceți document unic în alt document și apoi convertiți în audio.
- Îmbinare + Rezumare + Audio
	- Îmbinați până la 5 documente sau introduceți un document unic în alt document și apoi rezumați întregul document înainte de convertirea acestuia în audio.
- Îmbinare + Traducere + Redactare
	- Îmbinați până la 5 documente sau introduceți un singur document în alt document și apoi traduceți întregul document înainte de redactarea finală a informațiilor.
- Îmbinare + Traducere + Audio
	- Îmbinați până la 5 documente sau introduceți un singur document în alt document și apoi traduceți întregul document înainte de convertirea finală în audio.
- Rezumare + Audio
	- Rezumați un document, apoi convertiți în audio.

### <span id="page-26-0"></span>Fluxuri de lucru automate (este necesar un abonament avansat)

Un utilizator poate configura fluxuri de lucru care vor rula automat. Odată ce fluxul de lucru automat a fost creat, utilizatorul va putea să vizualizeze istoricul lucrărilor, să editeze sau să șteargă.

### Flux de lucru automat – OCURENȚA CONDIȚIILOR

Selectarea Ocurenței condițiilor (Conditions Occurrence) determină cât de des va rula fluxul de lucru automat.

- Orar în fiecare oră din momentul în care fluxul de lucru este SALVAT
- Zilnic Pe baza orei selectate începând cu TIMPUL SALVAT al fluxului de lucru care urmează.
- Săptămânal pe baza zilei și a orei selectate începând cu TIMPUL SALVAT al fluxului de lucru care urmează.

NOTĂ: Când fluxul de lucru automat este configurat pentru a viziona un folder, va adăuga inițial un folder procesat și de eroare în folderul de urmărire.

NOTĂ: Pentru vizionarea folderului, va ignora orice fișiere care nu sunt acceptate de fluxul de lucru selectat, de ex. conversia în PDF acceptă numai fișiere tip imagine. Prin urmare, dacă în folder există un fișier .docx, acesta nu va fi procesat.

NOTĂ: Fluxurile de lucru orare se vor desfășura aproximativ în același moment în ora după care este selectată finalizarea.

NOTĂ: Dacă editați un flux de lucru orar, momentul din oră nu va fi afectat. Cu excepția situației în care modificați complet condiția uneia dintre celelalte opțiuni, de ex. zilnic, săptămânal.

- 1. Deschideți portalul Workflow Central.
- 2. Conectați-vă.
- 3. Selectați Fluxuri de lucru (Workflows).
- 4. Selectați Fluxuri de lucru automate din partea dreaptă.
- 5. Selectați Creare
- 6. Intrare Utilizatorul poate selecta fie Folder, fie E-mail.
	- a. Folder
		- i. Selectați Locația din meniul derulant (Microsoft® 365 SharePoint, Microsoft® OneDrive).
		- ii. Conectați-vă pentru a selecta un folder. Se va deschide o nouă fereastră pentru ca utilizatorul să se autentifice.
		- iii. Navigați la folder
		- iv. Introduceți intervalul de pagini dacă este necesar în Page Selector (Selector pagină).
- 7. Selectați Next (Înainte)
- 8. Introduceți Ocurența pentru fluxul de lucru automat. Orar este selectat în mod implicit, dar există și Zilnic sau Săptămânal.
- 9. Selectați Next (Înainte).
- 10. Selectați Workflows (Fluxuri de lucru) din fereastra verticală.
	- a. Convertire în audio
		- i. Selectați limba de intrare
	- b. Convertire în MS Office
		- i. Selectați limba de intrare
	- c. Convertire în PDF
		- i. Searchable (Căutabil) este dezactivat în mod implicit, dar se poate activa.
		- ii. În mod implicit, opțiunea Archival (Fișier de arhivat) (PDF/A) este dezactivată, dar se poate activa.
	- d. Scris de mână în text
		- i. Selectați limba de intrare
	- e. Protejare
- i. Selectați opțiunea Securitate (Security)
	- 1. Urmărire vizualizări (implicit)
	- 2. Urmăriți vizualizatorii
	- 3. Restricționați și urmăriți vizualizatorii
- ii. Selectați Data expirării
	- 1. Data calendaristică (implicit)
	- 2. Număr de zile
- iii. Timestamp (marcajul de timp) este dezactivat în mod implicit, dar se poate activa.
- iv. Allow Printing (Permite imprimare) este dezactivată în mod implicit, dar se poate activa.
- v. Răspunde la (Respond To) este setat pentru utilizatorul conectat
- vi. User List (Lista de utilizatori) este dezactivată în mod implicit, dar se poate activa.
	- 1. Când este activat, utilizatorul poate adăuga până la 99 de adrese separate prin punct și virgulă
	- 2. În mod implicit, Email Document to user list (Trimiteți documentul prin email către lista de utilizatori) este dezactivată, dar se poate activa.
		- a. Subiectul e-mailului și mesajul scrisorii de intenție pot fi introduse.
- f. Redactare
	- i. Selectați Location (Locație) din meniu derulant (Statele Unite sunt implicite)
	- ii. Adăugare sau editare listă
	- iii. Adăugați un cuvânt sau o Expresie particularizată
- g. Trimitere fax
	- i. Introduceți Country Code (Codul de țară) din meniu derulant
	- ii. Introduceți numărul
	- iii. Cover Sheet (Foaia de copertă) este dezactivată în mod implicit, dar se poate activa
- h. Rezumare
	- i. Selectați lungimea rezumatului (implicit este 25%)
	- ii. Selectați domeniul (implicit este General)
- i. Traducere
	- i. Selectați limba de intrare
	- ii. Selectați Output Language (Limba de ieșire) (până la 5)
- 11. Selectați Next (Înainte)
- 12. Ieșire
	- a. Convertire în audio
		- i. Selectați destinația, fie în e-mail, fie în depozitul cloud (Microsoft® 365 SharePoint, Microsoft® OneDrive)
	- b. Convertire în MS Office
		- i. Selectați File type (Tip de fișier) din meniu derulant (.docx, .pptx, .xlsx). Implicit este docx.
		- ii. Selectați destinația, fie în e-mail, fie în depozitul cloud (Microsoft® 365 SharePoint, Microsoft® OneDrive)
	- c. Convertire în PDF
		- i. Selectați destinația, fie în e-mail, fie în depozitul cloud (Microsoft® 365 SharePoint, Microsoft® OneDrive)
	- d. Scris de mână în text
		- i. Selectați File type (Tip de fișier) din meniu derulant (.docx sau .txt). Implicit este docx.
		- ii. Selectați destinația, fie în e-mail, fie în depozitul cloud (Microsoft® 365 SharePoint, Microsoft® OneDrive)
	- e. Protejare
		- i. Selectați opțiunea Securitate (Security)
			- 1. Urmărire vizualizări (implicit)
			- 2. Urmăriți vizualizatorii
			- 3. Restricționați și urmăriți vizualizatorii
		- ii. Selectați Data expirării
- 1. Data calendaristică (implicit)
- 2. Număr de zile
- f. Redactare
	- i. Selectați destinația, fie în e-mail, fie în depozitul cloud (Microsoft® 365 SharePoint, Microsoft® OneDrive)
- g. Trimitere fax
	- i. În mod implicit, Fax Transmission Report (Raport de transmisie fax) este activată, dar se poate dezactiva.
	- ii. E-mailul destinatarului și e-mailul de confirmare sunt completate cu adresa de e-mail a utilizatorului conectat.
	- iii. În mod implicit, Trimiterea prin e-mail a unui raport numai dacă livrarea faxului a eșuat este dezactivată, dar poate fi activată bifând caseta.
- h. Rezumare
	- i. Selectați File type (Tip de fișier) din meniu derulant (.docx, .pdf sau .txt). Implicit este docx.
	- ii. Selectați destinația, fie în e-mail, fie în depozitul cloud (Microsoft® 365 SharePoint, Microsoft® OneDrive)
- i. Traducere
	- i. Selectați pentru Tip fișier fie Selectare automată, unde va păstra tipul Microsoft sau PDF.
	- ii. Selectați destinația, fie în e-mail, fie în depozitul cloud (Microsoft® 365 SharePoint, Microsoft® OneDrive)
- 13. Selectați Next (Înainte).
- 14. Denumiți fluxul de lucru
- 15. Selectați fie implicit, fie Personalizat pentru pictograma Flux de lucru
- 16. Active (Activ) este activată, dar poate fi comutată pentru a fi dezactivată.
- 17. Selectați Save (Salvare).

# <span id="page-29-0"></span>4. Aplicație dispozitiv Xerox Workflow® Central

Aplicația Xerox Workflow Central poate fi instalată de pe portalul Xerox Workflow Central, din Xerox App Gallery sau folosind aplicația Xerox App Gallery de pe dispozitiv.

Odată ce aplicația este instalată, pe dispozitiv se pot efectua următoarele:

#### <span id="page-29-1"></span>**CONVERTIRE ÎN MS OFFICE**

Pentru rezultate optime, o simplă dispunere a documentului fără text scris de mână, grafică complexă sau culoare de fundal ar trebui folosite. Fiecare fișier de intrare nu trebuie să depășească 200 de pagini.

- 1. Deschideți aplicația Workflow Central de pe dispozitiv.
- 2. Conectați-vă.
- 3. Selectați Convert to MS Office (Convertire în MS Office).
- 4. Completați setările de intrare:
	- a. Laturile scanate
	- b. Mărime originală
	- c. Introduceți intervalul de pagini
- 5. Selectați Next (Înainte).
- 6. Selectați limba documentului.
- 7. Selectați Next (Înainte).
- 8. Completați setările de ieșire:
	- a. Selectați tipul de fișier în care este nevoie să fie convertit din fereastra verticală (.docx, .pptx, .xlsx). Docx este implicit.
	- b. În mod implicit, Append date & time (Adăugare dată și oră) este activată, dar poate fi comutată pentru a fi dezactivată.
	- c. În mod implicit, Document Password (Parola documentului) este dezactivată, dar se poate activa.
		- i. Dacă este activată, utilizatorul trebuie doar să introducă o parolă. REȚINEȚI: Dacă utilizatorul pierde sau uită parola, aceasta nu poate fi recuperată.
	- d. În mod implicit, email-ul este activat și adresa de e-mail a utilizatorului conectat este completată în prealabil.
		- i. O opțiune de trimitere încriptată (opțiune avansată) este disponibilă pentru 5 credite suplimentare. În mod implicit aceasta este dezactivată, dar se poate activa.
		- ii. Include Link to Source File (Includere link la fișierul sursă) este implicit dezactivată, dar poate fi comutată pentru a fi activată.
	- e. În mod implicit, Download (Descărcare) este dezactivată, dar se poate activa.
	- f. În mod implicit, Cloud Repository (Depozitare în cloud) (opțiune avansată) este dezactivată, dar se poate activa,
		- i. Când Cloud Repository (Depozit în cloud) este activat (opțiune avansată), utilizatorul poate selecta din fereastra depozitelor compatibile (DocuShare® Go SUA, DocuShare® Go Europa, Microsoft® 365 SharePoint, Microsoft® OneDrive, Google DriveTM, DropBox® și Box®).
		- ii. Utilizatorul va trebui să se conecteze la depozit și să selecteze fișierul în care dorește să stocheze documentul.
- 9. Selectati Scan (Scanare).

#### <span id="page-30-0"></span>**R EDACT AR E**

Pentru rezultate optime, o simplă dispunere a documentului fără text scris de mână, grafică complexă sau culoare de fundal ar trebui folosite. Fiecare fișier de intrare nu trebuie să depășească 200 de pagini.

- 1. Deschideți aplicația Workflow Central pe dispozitiv
- 2. Conectare
- 3. Selectați Redact (Redactare)
- 4. Completați setările de intrare
	- a. Laturile scanate
	- b. Mărime originală
- 5. Selectați Next (Înainte)
- 6. Selectați Location (Locație). În mod implicit, sunt selectate Statele Unite.
- 7. Lista cu articole standard de redactare va fi enumerată care sunt asociate cu locația care a fost selectată în etapa 6. În mod implicit, toate articolele sunt activate. Utilizatorul poate dezactiva articolele standard prin comutarea cutiei de verificare
- 8. De asemenea, utilizatorul poate adăuga articole standard de redactare selectând pictograma pentru articole standard de redactare.
	- a. Se deschide o fereastră nouă cu o listă de articole standard de redactare care se pot adăuga la listă.
	- b. Selectați caseta de lângă articolul pe care doriți să îl adăugați
	- c. Selectați OK
	- d. Articolele adăugate vor fi afișate în ordine alfabetică
- 9. De asemenea, utilizatorul poate adăuga un cuvânt personalizat sau o expresie personalizată.
	- a. Selectați butonul Add (Adăugare)
	- b. Introduceți un cuvânt sau o expresie particularizată
	- c. Selectați din butonul de listă verticală dacă documentul conține sau se potrivește cu cuvântul sau cu expresia.
- 10. Selectați Next (Înainte)
- 11. Completați setările de ieșire
	- a. Fișierul de ieșire este în format pdf
	- b. În mod implicit, Append date & time (Adăugare dată și oră) este activată, dar se poate dezactiva.
	- c. În mod implicit, Document Password (Parola documentului) este dezactivată, dar se poate activa
		- i. Dacă este activată, utilizatorul trebuie doar să introducă o parolă. REȚINEȚI: Dacă utilizatorul pierde sau uită parola, aceasta nu poate fi recuperată.
	- d. În mod implicit, email-ul este activat și adresa de e-mail a utilizatorului conectat este completată în prealabil
		- i. O opțiune de trimitere încriptată (opțiune avansată) este disponibilă pentru 5 credite suplimentare. În mod implicit aceasta este dezactivată, dar se poate activa.
		- ii. Include Source File (Includere fișier sursă) este în mod implicit dezactivată
	- e. Implicit, depozitare în cloud (opțiune avansată) este dezactivată,
		- i. Când Cloud Repository (Depozit în cloud) este activat (opțiune avansată), utilizatorul poate selecta din fereastra depozitelor compatibile (DocuShare® Go SUA, DocuShare® Go Europa, Microsoft® 365 SharePoint, Microsoft® OneDrive, Google DriveTM, DropBox® și Box®).
		- ii. Utilizatorul va trebui să se conecteze la depozit și să selecteze fișierul în care dorește să stocheze documentul.
	- f. Implicit, Tipărirea este dezactivată dar cu comutarea poate fi activată.
- 12. Selectați Scan (Scanare).

#### <span id="page-31-0"></span>**T R ADUCER E**

Pentru rezultate optime, o simplă dispunere a documentului fără text scris de mână, grafică complexă sau culoare de fundal ar trebui folosite. Mărimea maximă a operațiunii este de aproximativ 200 de pagini.

- 1. Deschideți aplicația Workflow Central de pe dispozitiv.
- 2. Conectați-vă.
- 3. Selectați Translate (Traducere).
- 4. Completați setările de intrare:
	- a. Laturile scanate
	- b. Mărime originală
	- c. Page Selector (Selector pagină) este implicit dezactivată, dar se poate activa.
- 5. Selectați Next (Înainte).
- 6. Selectați limba de intrare.
- 7. Selectați limba de ieșire. Se pot selecta până la 5 limbi
- 8. Selectați Next (Înainte).
- 9. Completați setările de ieșire:
	- a. Selectați tipul de fișier în care este nevoie să fie convertit din fereastra verticală (.docx, .pdf)
	- b. În mod implicit, Append date & time (Adăugare dată și oră) este dezactivată, dar se poate activa.
	- c. În mod implicit, Document Password (Parola documentului) este dezactivată, dar se poate activa.
		- i. Dacă este activată, utilizatorul trebuie doar să introducă o parolă. REȚINEȚI: Dacă utilizatorul pierde sau uită parola, aceasta nu poate fi recuperată.
	- d. În mod implicit, Download (Descărcare) este dezactivată, dar se poate activa.
	- e. În mod implicit, email-ul este activat și adresa de e-mail a utilizatorului conectat este completată în prealabil.
		- i. O opțiune de trimitere încriptată (opțiune avansată) este disponibilă pentru 5 credite suplimentare. Aceasta este oprită (off) în mod implicit, dar poate fi pornită bifând caseta.
		- ii. Include Source File (Includere fișierul sursă) este implicit dezactivată, dar se poate activa.
	- f. Implicit, depozitare în cloud (opțiune avansată) este dezactivată,
		- i. Când Cloud Repository (Depozit în cloud) este activat (opțiune avansată), utilizatorul poate selecta din fereastra depozitelor compatibile (DocuShare® Go SUA, DocuShare® Go Europa, Microsoft® 365 SharePoint, Microsoft® OneDrive, Google DriveTM, DropBox® și Box®).
		- ii. Utilizatorul va trebui să se conecteze la depozit și să selecteze fișierul în care dorește să stocheze documentul.
	- g. În mod implicit, Print (Imprimare) este dezactivată, dar se poate activa.
- 10. Selectați Scan (Scanare).

#### <span id="page-32-0"></span>**CO N V ER T IR E ÎN AUDIO**

Pentru rezultate optime, o simplă dispunere a documentului fără text scris de mână, grafică complexă sau culoare de fundal ar trebui folosite. Mărimea maximă a operațiunii este de aproximativ 30 de pagini.

- 1. Deschideți aplicația Workflow Central de pe dispozitiv.
- 2. Conectați-vă.
- 3. Selectați Convert to Audio (Convertire în audio).
- 4. Completați setările de intrare:
	- a. Laturile scanate
	- b. Mărime originală
	- c. În mod implicit, Page Selector (Selector pagină) este dezactivată, dar se poate activa.
- 5. Selectați Next (Înainte).
- 6. Selectați limba de intrare.
- 7. Selectați Next (Înainte).
- 8. Completați setările de ieșire:
	- a. Selectați fișierul pentru modificarea denumirii de ieșire.
	- b. În mod implicit, Append date & time (Adăugare dată și oră) este activată, dar se poate dezactiva.
	- c. În mod implicit, Download (Descărcare) este dezactivată, dar se poate activa.
	- d. În mod implicit, email-ul este activat și adresa de e-mail a utilizatorului conectat este completată în prealabil.
		- i. O opțiune de trimitere încriptată (opțiune avansată) este disponibilă pentru 5 credite suplimentare. Aceasta este oprită (off) în mod implicit, dar poate fi pornită bifând caseta.
		- ii. Include Source File (Includere fișierul sursă) este implicit dezactivată, dar se poate activa.
	- e. Implicit, depozitare în cloud (opțiune avansată) este dezactivată,
		- i. Când Cloud Repository (Depozit în cloud) este activat (opțiune avansată), utilizatorul poate selecta din fereastra depozitelor compatibile (DocuShare® Go SUA, DocuShare® Go Europa, Microsoft® 365 SharePoint, Microsoft® OneDrive, Google DriveTM, DropBox® și Box®).
		- ii. Utilizatorul va trebui să se conecteze la depozit și să selecteze fișierul în care dorește să stocheze documentul.
- 9. Selectați Scan (Scanare).

#### <span id="page-33-0"></span>**SCRIS DE MÂNĂ ÎN TEXT**

Pentru rezultate optime, o simplă dispunere a documentului fără text scris de mână, grafică complexă sau culoare de fundal ar trebui folosite. Mărimea maximă a operațiunii este de aproximativ 200 de pagini.

- 1. Deschideți aplicația Workflow Central de pe dispozitiv.
- 2. Conectați-vă.
- 3. Selectați Handwriting to Text (Scris de mână în text).
- 4. Completați setările de intrare:
	- a. Laturile scanate
	- b. Mărime originală
	- c. În mod implicit, Page Selector (Selector pagină) este dezactivată, dar se poate activa.
- 5. Selectați Next (Înainte).
- 6. Selectați limba de intrare.
- 7. Selectați Next (Înainte).
- 8. Completați setările de ieșire:
	- a. Selectați fișierul pentru schimbarea denumirii de ieșire (.docx or .txt).
	- b. În mod implicit, Append date & time (Adăugare dată și oră) este dezactivată, dar se poate activa.
	- c. În mod implicit, Document Password (Parola documentului) este dezactivată, dar se poate activa.
		- i. Dacă este activată, utilizatorul trebuie doar să introducă o parolă. REȚINEȚI: Dacă utilizatorul pierde sau uită parola, aceasta nu poate fi recuperată.
	- d. În mod implicit, Download (Descărcare) este dezactivată, dar se poate activa.
	- e. În mod implicit, email-ul este activat și adresa de e-mail a utilizatorului conectat este completată în prealabil.
		- i. O opțiune de trimitere încriptată (opțiune avansată) este disponibilă pentru 5 credite suplimentare. Aceasta este oprită (off) în mod implicit, dar poate fi pornită bifând caseta.
		- ii. Include Source File (Includere fișier sursă) este implicit dezactivată, dar se poate activa.
	- f. Implicit, depozitare în cloud (opțiune avansată) este dezactivată,
		- i. Când Cloud Repository (Depozit în cloud) este activat (opțiune avansată), utilizatorul poate selecta din fereastra depozitelor compatibile (DocuShare® Go SUA, DocuShare® Go Europa, Microsoft® 365 SharePoint, Microsoft® OneDrive, Google DriveTM, DropBox® și Box®).
		- ii. Utilizatorul va trebui să se conecteze la depozit și să selecteze fișierul în care dorește să stocheze documentul.
	- g. În mod implicit, Tipărirea este dezactivată, dar se poate activa.
- 9. Selectați Scan (Scanare).

#### <span id="page-34-0"></span>**R EZUM AR E**

Pentru rezultate optime, o simplă dispunere a documentului fără text scris de mână, grafică complexă sau culoare de fundal ar trebui folosite. Mărimea maximă a operațiunii este de aproximativ 200 de pagini.

- 1. Deschideți aplicația Workflow Central pe dispozitivul dvs.
- 2. Conectați-vă.
- 3. Selectați Rezumați.
- 4. Completați setarea de intrare:
	- a. Laturile scanate
	- b. Mărime originală
	- c. Introduceți intervalul de pagini
- 5. Selectați Next (Înainte).
- 6. Completați Setări de rezumare:
	- a. Selectați Lungime de rezumare de la meniul vertical 10%-90%. În mod implicit, se selectează 25%
	- b. Selectați Domeniul din meniul vertical. În mod implicit, se selectează General.
- 7. Selectați Next (Înainte).
- 8. Completați setările de ieșire:
	- a. Selectați denumirea fișierului de ieșire.
	- b. Selectați meniul vertical și selectați dacă rezultatul trebuie să fie .docx, .pdf sau .txt.
- 9. În mod implicit, Append date & time (Adăugare dată și oră) este activată, dar poate fi comutată pentru a fi dezactivată.
- 10. În mod implicit, Document Password (Parola documentului) este dezactivată, dar se poate activa.
	- a. Dacă este activată, utilizatorul trebuie doar să introducă o parolă. REȚINEȚI: Dacă utilizatorul pierde sau uită parola, aceasta nu poate fi recuperată.
- 11. În mod implicit, Download (Descărcare) este dezactivată, dar se poate activa.
	- h. În mod implicit, email-ul este activat și adresa de e-mail a utilizatorului conectat este completată în prealabil.
	- i. Implicit, depozitare în cloud (opțiune avansată) este dezactivată,
		- i. Când Cloud Repository (Depozit în cloud) este activat (opțiune avansată), utilizatorul poate selecta din fereastra depozitelor compatibile (DocuShare® Go SUA, DocuShare® Go Europa, Microsoft® 365 SharePoint, Microsoft® OneDrive, Google DriveTM, DropBox® și Box®).
		- ii. Utilizatorul va trebui să se conecteze la depozit și să selecteze fișierul în care dorește să stocheze documentul.
- 12. În mod implicit, Print (Imprimare) este dezactivată, dar se poate activa.
- 13. Selectați Scan (Scanare).

#### <span id="page-35-0"></span>**T R IM IT ER E F AX**

Pentru rezultate optime, o simplă dispunere a documentului fără text scris de mână, grafică complexă sau culoare de fundal ar trebui folosite. Mărimea maximă a operațiunii este de aproximativ 50 de pagini.

- 1. Deschideți aplicația Workflow Central pe dispozitivul dvs.
- 2. Conectați-vă.
- 3. Selectați Trimitere fax.
- 4. Completați setarea de intrare:
	- a. Laturile scanate
	- b. Mărime originală
	- c. Introduceți intervalul de pagini
- 5. Selectați Next (Înainte).
	- a. Introduceți Country Code (Codul de țară)
	- b. Introduceți numărul
	- c. Cover Sheet (Foaia de copertă) este dezactivată în mod implicit, dar se poate activa
- 6. Selectați Next (Înainte).
- 7. În mod implicit, Email Report (Raport prin e-mail) este activată, dar se poate dezactiva.
- 8. În mod implicit este dezactivată oțiunea "Trimitere prin e-mail a unui raport numai dacă livrarea faxului a eșuat", dar se poate activa.
- 9. Selectați Scan (Scanare).

#### <span id="page-35-1"></span>**CONVERTIRE ÎN PDF**

Pentru rezultate optime, o simplă dispunere a documentului fără text scris de mână, grafică complexă sau culoare de fundal ar trebui folosite. Fiecare fișier de intrare nu trebuie să depășească 200 de pagini.

- 1. Deschideți aplicația Workflow Central pe dispozitivul dvs.
- 2. Conectați-vă.
- 3. Selectați Convert to PDF (Convertire în PDF).
- 4. Completați setarea de intrare:
	- a. Laturile scanate
	- b. Mărime originală
	- c. Introduceți intervalul de pagini
- 5. Selectați Next (Înainte).
- 6. În mod implicit, opțiunile de a crea un fișier în care se poate efectua căutare sau unul arhivat (Searchable and Archival (PDF/A)) sunt dezactivate, dar utilizatorul le poate activa.
- 7. Selectați Next (Înainte).
- 8. În mod implicit, Append date & time (Adăugare dată și oră) este activată, dar utilizatorul o poate comuta în dezactivată.
- 9. În mod implicit, este selectat E-mail și e-mailul a fost completat cu adresa utilizatorului.
- 10. Utilizatorul poate activa Parolă pentru document sau Descărcare
- 11. Selectați Scan (Scanare).

#### <span id="page-36-0"></span>**FLUXURI DE LUCRU COMBINATE**

Când un utilizator are un abonament avansat, vor fi disponibile fluxuri de lucru combinate. Acest lucru va permite utilizatorului să combine următoarele fluxuri de lucru:

- Rezumare + Audio
- Traducere + Audio
- Traducere + Redactare
- Traducere + Rezumare
- Traducere + Rezumare + Audio
- <span id="page-36-1"></span>• Traducere + Rezumare + Redactare

#### **FLUXURI DE LUCRU SALVATE**

Toate fluxurile de lucru pot fi salvate ca un flux de lucru nou după ce faceți setările pentru utilizare rapidă pe viitor. Utilizatorii pot crea 2 tipuri de fluxuri de lucru salvate. Personal propriul dvs. uz. Public care sunt partajate în cadrul contului de utilizatori pe abonament. Notă: Orice fluxuri de lucru salvate care au fost create în Portalul fluxului de lucru Xerox vor apărea în aplicația dispozitivului.

- 1. Când în setările de ieșire ale fiecărui flux de lucru există un buton de salvare în partea de jos.
- 2. Selectați Save (Salvare).
- 3. Introduceți un nume pentru fluxul de lucru nou.
- 4. În mod implicit, pictograma existentă de utilizare este selectată, totuși utilizatorul poate selecta Pick Icon (Alegere pictogramă).
	- a. Ulterior, utilizatorul selectează culoarea pentru pictogramă
	- b. Utilizatorul selectează pictograma din lista ilustrată
	- c. Selectați Save (Salvare)
- 5. Noul flux de lucru va fi stocat în secțiunea Flux de lucru salvat. Fluxurile de lucru partajate public sunt denotate de o pictogramă buddy în colțul dreapta sus.

Notă: Setările de intrare nu sunt salvate de Workflow Central pentru opțiunile următoare:

- Setări pentru intrare
- Setări pentru ieșire: Date de autentificare depozit în cloud
- Setări pentru ieșire: Parola documentului

# <span id="page-37-0"></span>5. Asistență

Raportarea unei probleme sau a unei întrebări

Dacă un utilizator are o întrebare sau o problemă, există două moduri de a primi ajutor:

- 1. Există un document cu cele mai frecvente întrebări (FAQ). Consultați anexa B
- 2. Utilizatorul poate trimite un email la [WorkflowCentralSupport@xerox.com](mailto:WorkflowCentralSupport@xerox.com). Vă rugăm să furnizați următoarele când trimiteți un e-mail
	- a. Descrierea chestiunii
	- b. Etape privind modalitatea de reproducere a chestiunii
	- c. Dispozitiv(e), Browser(-e) pe care vedeți chestiunea
	- d. Versiunea firmware a dispozitivului
	- e. Versiunea browserului
	- f. Este o versiune de evaluare sau un abonament?
		- i. Dacă este un abonament, ce tip
	- g. Poze de pe ecran dacă e posibil

# <span id="page-38-0"></span>6. Anexa A Setarea unei configurări cu Sign-on unic pentru utilizare cu Dispozitiv multifuncțional

#### <span id="page-38-1"></span>**CO N F IG UR AR EA SIN G LE SI G N -O N : APLICAȚ IA EST E E N UM ER AT Ă ÎN X ER O X ® WO R KPLACE SUIT E**

#### Important:

Administratorii Xerox Workplace Suite trebuie să efectueze operațiunile de mai jos. Dacă nu dețineți drepturi de administrator pentru Xerox Workplace Suite, contactați administratorul corespunzător pentru a efectua următorii pași de configurare ai administratorului:

- 1. Lansați Xerox® Workplace Suite.
- 2. Dați clic pe Settings (Setări).
- 3. Selectați Single Sign-On (Conectare unică).
- 4. Dacă aplicația pe care tocmai ați cumpărat-o apare în listă, dați clic pe aceasta și selectați Exchange Keys (Schimb chei).
- 5. Astfel veți trimite o solicitare prin e-mail către Xerox SSO Apps.
- 6. Administratorul aplicațiilor SSO va trimite apoi un e-mail către administratorul Xerox Workplace Suite cu cheia necesară.
- 7. Administratorul Xerox® Workplace Suite va introduce cheia publică aferentă aplicației.

SSO se activează pentru aplicație. Utilizatorii pot opta pentru utilizarea Single Sign-On (Conectare unică) la prima încercare de conectare.

#### <span id="page-38-2"></span>**CONFIGURAREA CONECTĂRII UNICE: APLICAȚIA NU ESTE LISTĂ ÎN XEROX WORKPLACE SUITE**

#### Important:

Administratorii Xerox Workplace Suite trebuie să efectueze operațiunile de mai jos. Dacă nu dețineți drepturi de administrator pentru Xerox Workplace Suite, contactați administratorul corespunzător pentru a efectua următorii pași de configurare ai administratorului:

- 1. Lansați Xerox® Workplace Suite.
- 2. Dați clic pe Settings (Setări).
- 3. Selectați Single Sign-On (Conectare unică).
- 4. Dacă aplicația pe care tocmai ați cumpărat-o nu apare în listă, dați clic pe Acțiune -> Nouă.
- 5. Completați câmpurile Description (Descriere), Publisher (Editor) și Publisher Email address (Adresă email editor), precum și App ID (ID aplicație) și Redirect URL (URL redirecționare).

Aceste informații trebuie să facă parte din descrierea din ecranul Detalii al aplicației în App Gallery. Dacă acestea nu sunt disponibile, contactați creatorul aplicației.

- 6. Selectați Send (Trimitere).
- 7. Dați clic pe aplicație și selectați Exchange Keys (Schimb chei).
- 8. Astfel veți trimite o solicitare prin e-mail către Xerox SSO Apps.
- 9. Administratorul aplicațiilor SSO va trimite apoi un e-mail către administratorul Xerox Workplace Suite cu cheia necesară.
- 10. Administratorul Xerox Workplace Suite va introduce cheia publică aferentă aplicației.

SSO se activează pentru aplicație. Utilizatorii pot opta pentru utilizarea Single Sign-On (Conectare unică) la prima încercare de conectare.

# <span id="page-40-0"></span>7. Anexa B Cele mai frecvente întrebări

#### **Ce formate de fișier pot încărca?**

Workflow Central este compatibil cu toate cele mai frecvente formate de fișier:

Documente text: Imagini:

- Microsoft Word (.docx, .doc)
- Microsoft PowerPoint (.ppt, .pptx,)
- Microsoft Office Excel (xlsx, .xls)
- Rich Text Format (.rtf)
- Plain text (.txt)
- .

• .pdf • .jpg, .jpeg • .tif, .tiff

- .png
- .

În mod specific, fiecare flux de lucru selectat va indica ce tip de document poate fi încărcat.

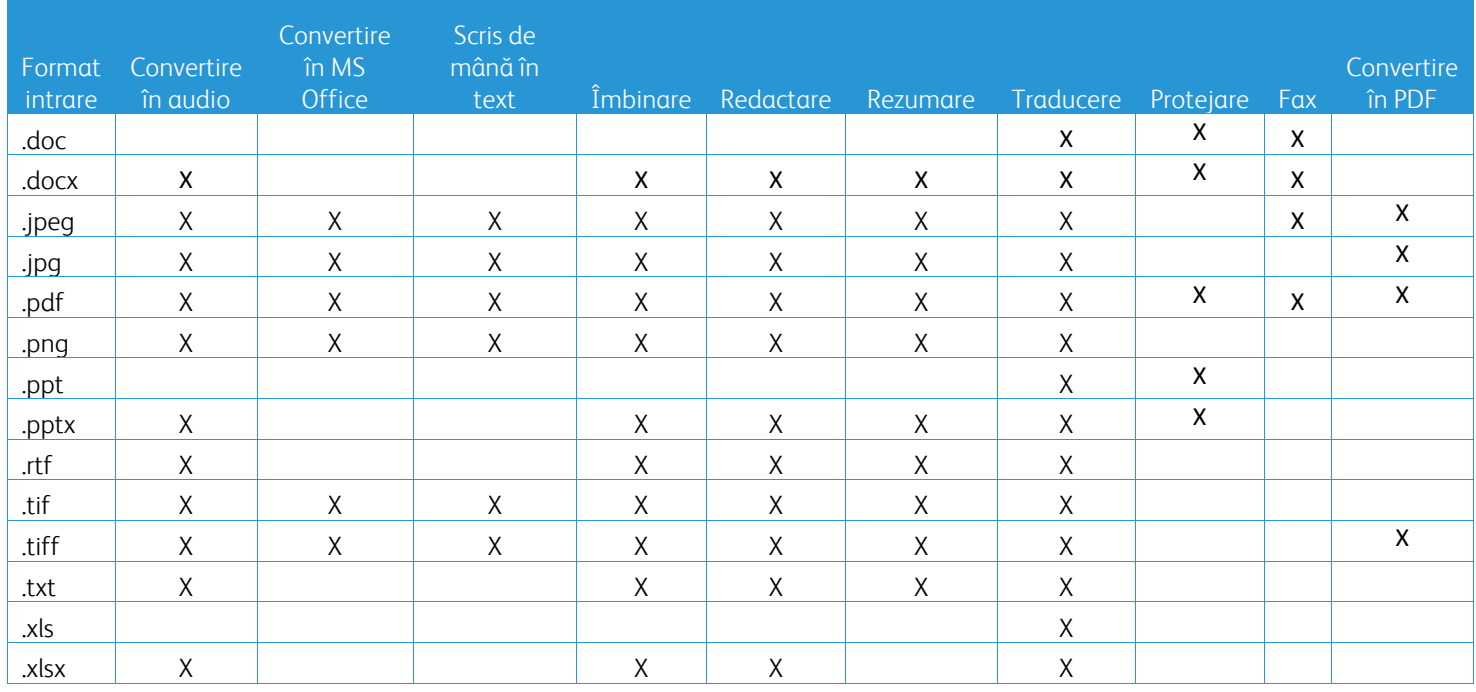

#### **Care este cel mai bun tip de document de încărcat?**

Pentru generarea celor mai bune rezultate de ieșire de pe documentul dvs. scanat sau imaginea digitală, vă recomandăm să vă asigurați că:

- documentul dvs. de pe hârtie sau documentele digitale are o schemă simplă și nu include text scris de mână (cu excepția fluxului de lucru scris de mână către text), grafică completă sau culori de fundal
- rezoluția imaginii digitale ar trebui să fie între 300 și 600 dpi. (Acest lucru poate fi verificat în proprietățile documentului dvs.)

De asemenea, spre analiză:

- contraste reduse în document pozele tind să afecteze calitatea
- imaginile oblice sunt mai dificil de procesat

#### **Cât de exacte sunt transformările documentului disponibil în Xerox Workflow Central?**

- Fluxul de lucru text scris de mână în text transcrie notele dvs. scrise de mână și economisește mult timp prin oferirea unui document ciornă care necesită editări minore, ceea ce este mult mai rapid decât transcrierea întregii note scrise de mână. Acest serviciu funcționează cel mai bine cu notițele scrise de mână lizibile și drepte (înclinare minimă). Scrisul de mână simplu cu litere mari funcționează mai bine decât cel cursiv.
- Traducere Fluxuri de lucru oferă "aproape traducerea bună" și oferă o soluție rapidă și eficientă din punct de vedere al costurilor pentru a crea traduceri ciornă cu o înțelegere generală a conținutului documentului. Serviciul funcționează cel mai bine cu documente care au câteva imagini și grafice.
- Redactarea Fluxului de lucru în mod automat redactează informațiile din documentele dvs. Acest serviciu evită sarcinile consumatoare de timp de redactare a câmpurilor documentului, solicitând doar o revizuire rapidă a acurateței.
- Rezumarea Fluxului de lucru oferă un rezumat aproape corect al documentelor dvs. Serviciul livrează cele mai bune rezultate când selectați domeniul cel mai aproape asociat cu conținutul documentului. De exemplu, dacă trimiteți un raport corporatist și doriți ca aspectele de faceri să fie rezumate, selectați domeniul "afaceri". În mod similar, dacă doriți să știți cum se descurcă compania în spațiul de mediu, alegeți domeniul "mediu".

#### Există vreo modalitate de a revizui sau edita documentul convertit înainte de finalizarea fluxului de lucru?

Workflow Central permite micile editări ale documentului înainte de a fi finalizat pentru a ajusta sau rezolva orice transformări care nu sunt exact cele preconizate. Selectați caseta de validare "Pause to review, edit or download at each step in the workflow" (Întrerupeți pentru a revizui, edita sau descărca la fiecare pas al fluxului de lucru) din fereastra Output Settings (Setări pentru ieșire) pentru a accesa editorul inserat. După finalizarea editărilor, documentul este trimis către destinația finală sau la următorul pas al fluxului de lucru.

#### **Cum voi știi când sarcina mea este finalizată?**

Când au fost trimise sarcinile, apare un rând Procesare sarcini aproape de partea de sus a ferestrei. Selectați butonul View Jobs (Vizualizare sarcini) pentru extinderea vizualizării pentru a vedea starea sarcinilor de finalizat. Starea va fi afișată pentru fiecare etapă de procesare, precum și opțiunea pe care ați selectat-o ca ieșire: Trimitere prin e-mail, descărcare, imprimare (dacă este la MFD) și/sau stocare în depozitul cloud (doar abonament avansat).

#### **Ce browsere și versiunile lor suportate de Portalul web Xerox Workflow Central?**

Puteți accesa portalul web Xerox Workflow Central de pe un PC sau dispozitiv mobil prin utilizarea următoarelor browsere cu versiunile aferente:

- Microsoft Edge versiunea 79 sau mai nou
- Google Chrome, versiunea 60.0 sau mai nouă
- Firefox, versiunea 88 sau mai nouă
- Safari 12.0+

#### **De ce nu mi-a citit Fluxul de lucru automat e-mailurile criptate?**

E-mailurile criptate nu sunt acceptate,

#### **Utilizatorul a creat Fluxuri de lucru automate diferite cu maparea în același folder HOT, dar nu funcționează.**

Nu este recomandat să mapați mai mult de o automatizare în aceeași locație Hot folder.

#### **Care sunt limbile acceptate pentru fiecare flux de lucru/funcție?**

Fluxul de lucru Merge (Îmbinare) nu depinde de limbă.

Nu există restricții cu privire la limba de intrare a fluxului de lucru Summarize (Rezumare). Totuși, selectarea domeniului în fluxul de lucru Summarize (Rezumare) se aplică doar limbilor din Uniunea Europeană (inclusiv engleza). Pentru alte limbi, setarea domeniu va fi ignorată.

Mai multe informații despre cum se redactează articolele care sunt identificate pentru diverse limbi se pot găsi la: <https://cloud.google.com/dlp/docs/infotypes-reference>

Mai jos sunt prezentate limbile acceptate de alte fluxuri de lucru și funcții.

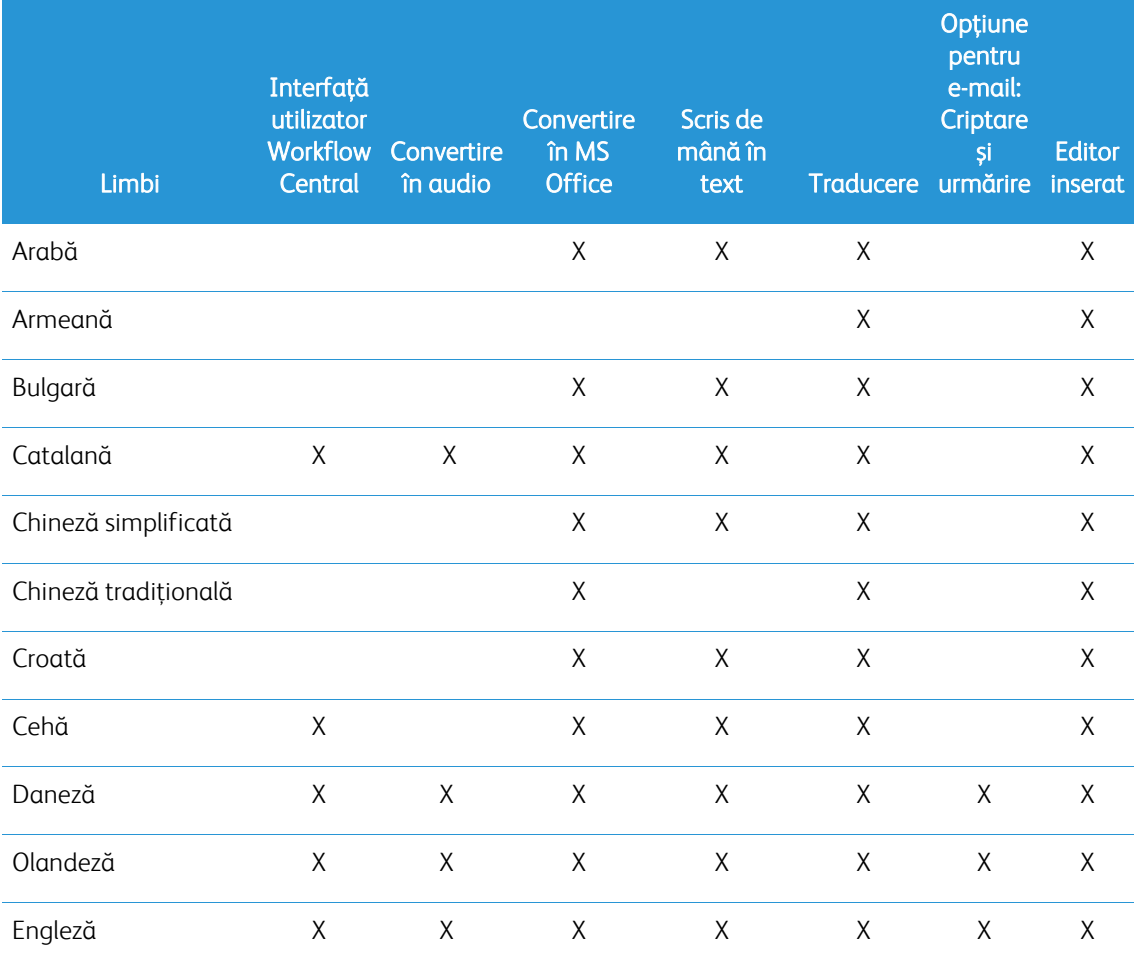

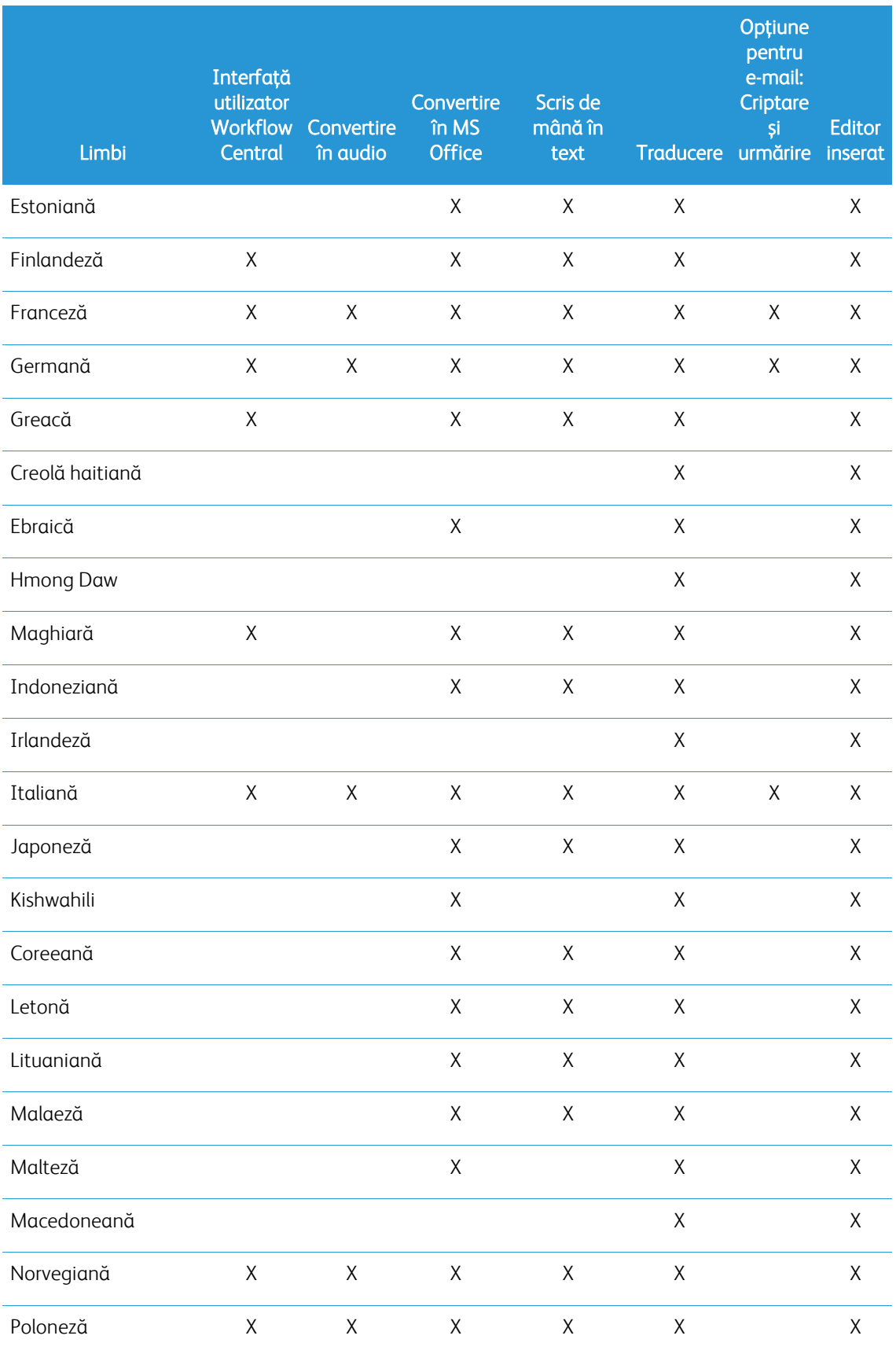

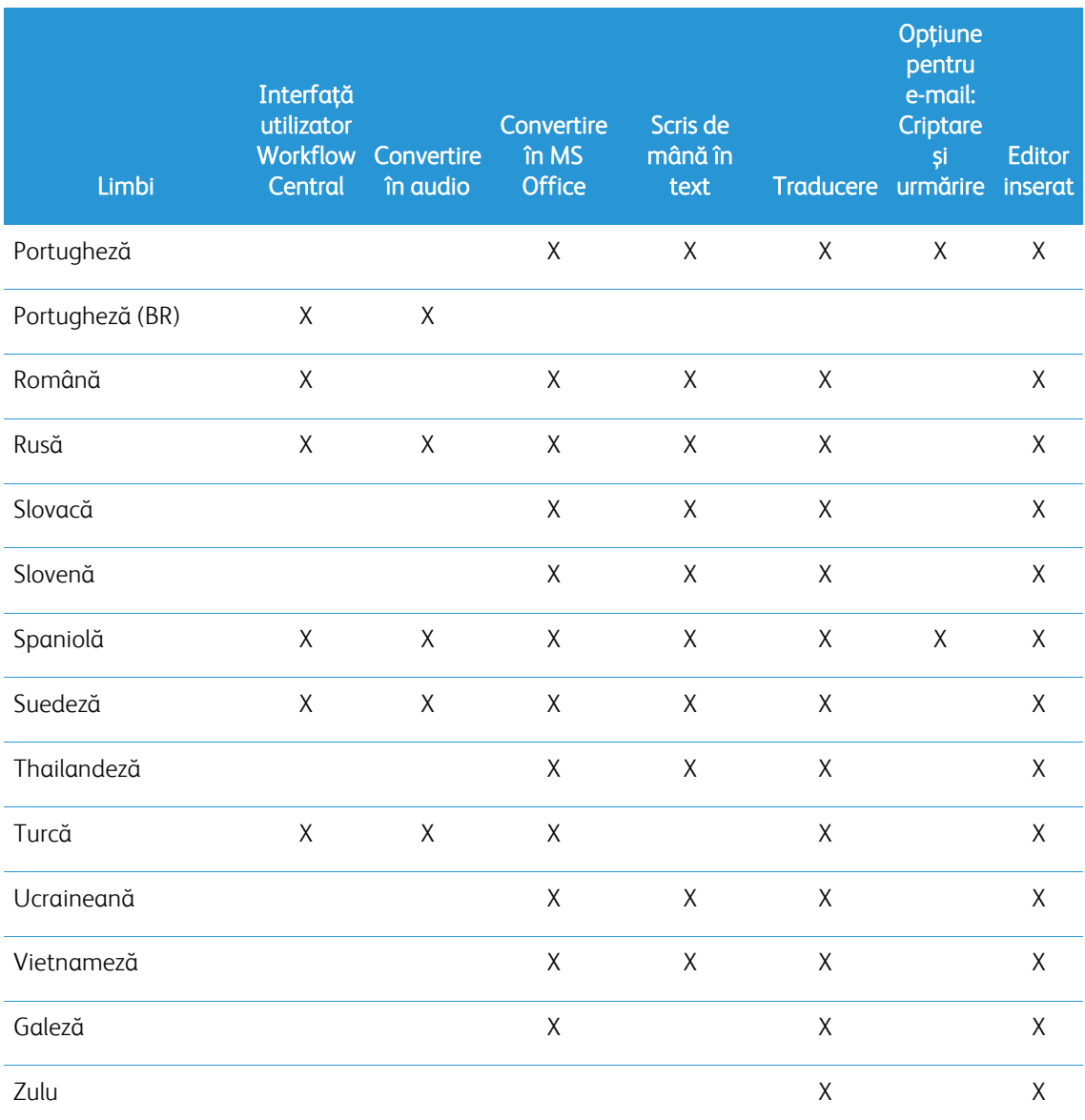

## Există o limită de dimensiune ale oricăror Fluxuri de lucru sau Caracteristici?

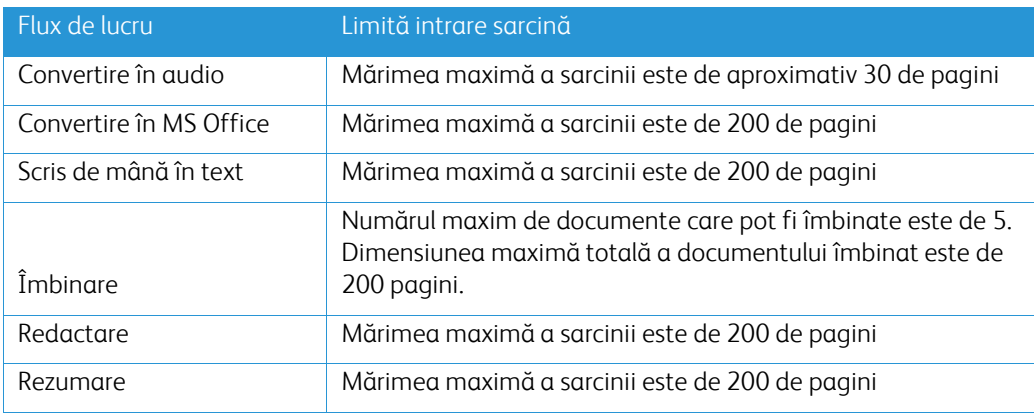

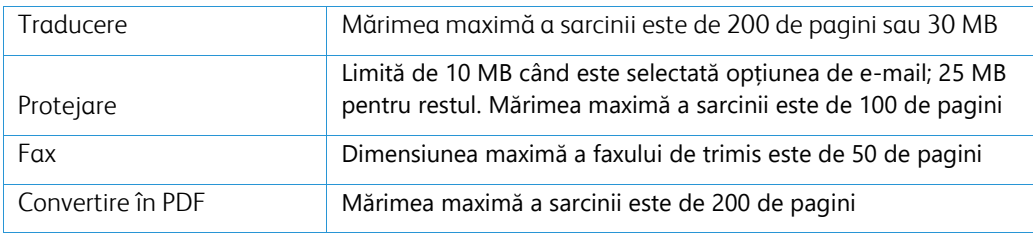

#### **Care sunt formatele de ieșire suportate pentru fiecare Flux de lucru?**

Veți primi documentul în următoarele formate în baza fluxului de lucru indicat

Pentru traducere, dacă încărcați o imagine pentru traducere (de ex., o scanare sau o imagine) obțineți traducerea în format Microsoft Word sau pdf, dacă sunt selectate. La toate celelalte formate suportate, formatul de fișier va fi identic cu formatul original, cu excepția cazului în care este selectat pdf.

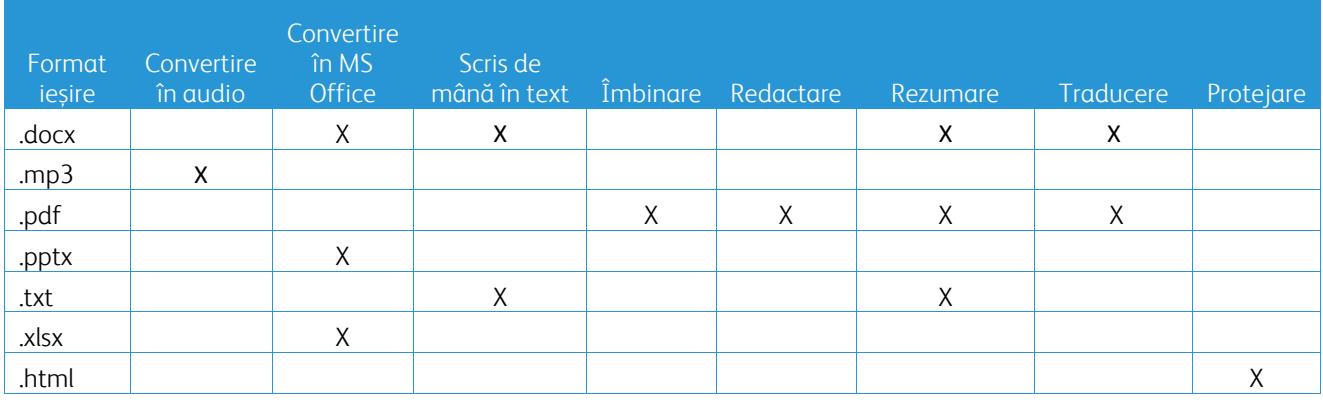

#### **Dacă închid browserul pe durata procesării pe MFD sau PC, îmi voi pierde rezultatul?**

Dacă opțiunea (opțiunile) rezultatului sunt depozit în e-mail sau cloud, sarcina se va executa pentru completarea fundalului.

Dacă opțiunea (opțiunile) includ(-e) descărcarea în portal sau tipărirea pe MFD, sarcina se va muta într-o stare de așteptare.

Dacă deschideți din nou aplicația, veți vedea sarcina așteptând să se descarce sau să se tipărească cu un buton de inițiere. Când selectați butonul respectiv, sarcina se va descărca sau se va tipări.

Sarcinile în așteptare vor fi șterse după 7 zile.

#### **Când se invită utilizatorii să utilizeze un fișier csv, de ce nu sunt adăugați anumiți utilizatori?**

Conturile care au fost deja invitate sau care nu sunt într-o stare activă în sistem nu vor fi adăugate pe lista dvs. de utilizatori. Trimiteți lista cu utilizatorii care nu au fost adăugați la [xerox.app.gallery.feedback@xerox.com](mailto:xerox.app.gallery.feedback@xerox.com) pentru a rezolva problema.

#### **De câte ori pot descărca un fișier de pe o legătură de email?**

Puteți descărca fișierul de până la 3 ori în decurs de 7 zile. După 7 zile, fișierul este șters din sistem.

#### **Câte credite voi consuma când rulez un Flux de lucru?**

Un credit este egal cu 1 pagină pe flux de lucru. De exemplu, dacă încărcați un document de 5 pagini în fluxul de lucru Traducere. Cinci (5) credite vor fi deduse din creditele dvs. totale. Dacă încărcați un document de 5 pagini într-un flux de lucru de combinație precum Traducere + Redactare 10 credite vor fi deduse.

Excepțiile observate sunt:

- Opțiunea de criptare și urmărirea a e-mailului adaugă 5 credite suplimentare pentru fiecare transmitere
- Fluxul de lucru Merge (Îmbinare) este de 2 credite per sarcină și nu per pagină.
- Protejare (Protect) este taxată cu 3 credite pentru fiecare pagină de protecție.
- Costul unui fax pe pagină este de 2 pentru Europa de Vest, Statele Unite ale Americii continentale, Hawaii și Canada. Toate celelalte țări sunt considerate "la distanță lungă" și sunt taxate cu mai mult de 2 credite pe pagină. Vă rugăm să consultați graficul țărilor pentru fax din secțiunea Întrebări frecvente.

#### **Ce limbi acceptă DocuShare Go?**

DocuShare Go acceptă portugheza braziliană, franceza, italiana, germana și spaniola

#### **Limitările dispozitivelor mobile**

Atunci când folosește un dispozitiv mobil și este selectată executarea în vrac a fișierelor, utilizatorul trebuie să se asigure că pe dispozitivul mobil este activată opțiunea "Automatic Downloads" (Descărcări automate).

- Sisteme Android
	- o Deschideți browserul
	- o Selectați Settings (Setări)
	- o Selectați Site settings (Setări site)
	- o Selectați Automatic downloads (Descărcări automate)
	- o Activați Automatic downloads ask first (Întreabă mai întâi pentru descărcări automate)

#### **Este posibil ca depozitul în cloud să nu funcționeze dacă sunt blocate setările de apariție și redirecționare ale unui browser**

Mențineți întotdeauna activate setările de apariție și redirecționare ale browserului pentru a folosi funcția de depozitare în cloud a Workflow Central.

#### **De ce nu primesc e-mailuri când folosesc Automatizare (Automation) și Outlook?**

Dacă utilizatorul folosește e-mailul Outlook ca intrare, nu utilizați un ID Gmail pentru a vă conecta la contul său Outlook. În schimb, utilizați ID-ul Outlook real.

#### **De ce nu pot vizualiza fișierele Protejare (Protect) în browserele IOS/IPAD?**

Fișierul HTML de ieșire Document cu drepturi protejate (DDP) (Rights Protected Document - RPD) al Fluxului de lucru Protejare (Protect Workflow) nu poate fi vizualizat pe dispozitivele IOS/IPAD în niciun browser. Când încearcă, utilizatorul va primi următorul mesaj "Din motive de securitate, acest fișier nu poate fi deschis pe un dispozitiv iOS. Vă rugăm să utilizați un laptop sau un computer desktop pentru a vizualiza documentul.

#### Trimiteți coduri de țară prin fax. Acest flux de lucru utilizează 2 credite x credite pentru codul de țară pe pagină.

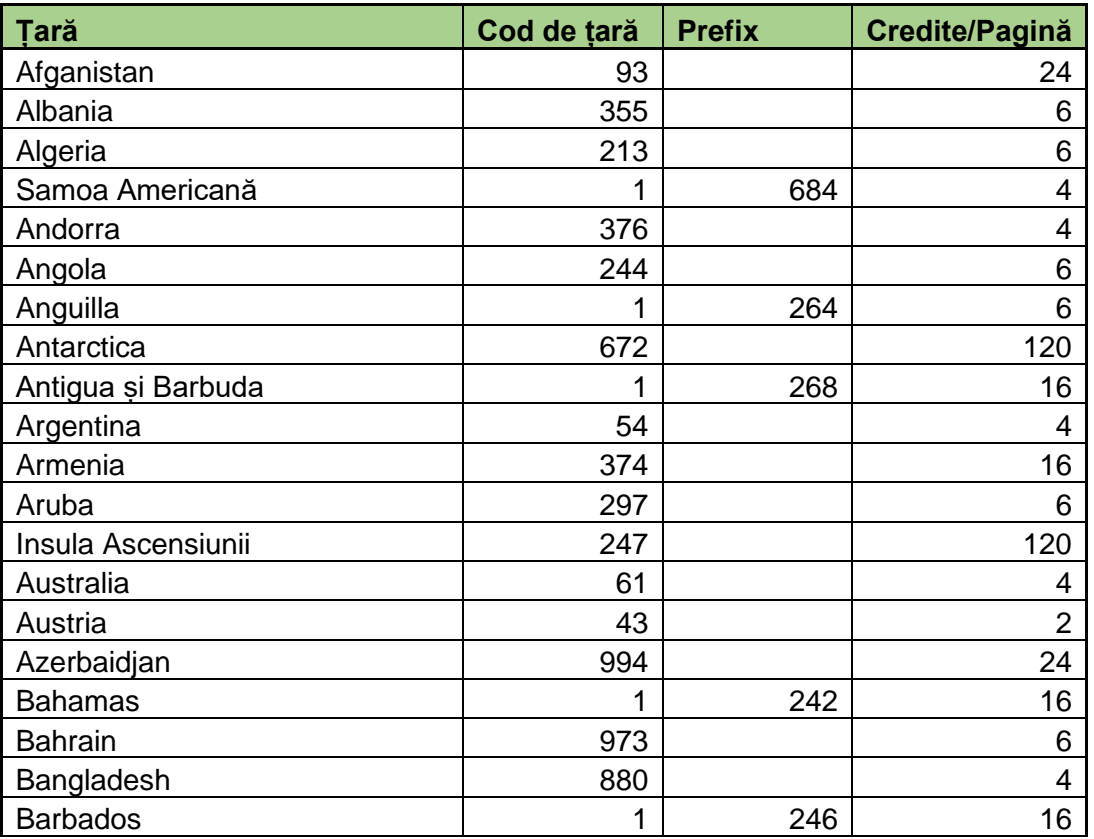

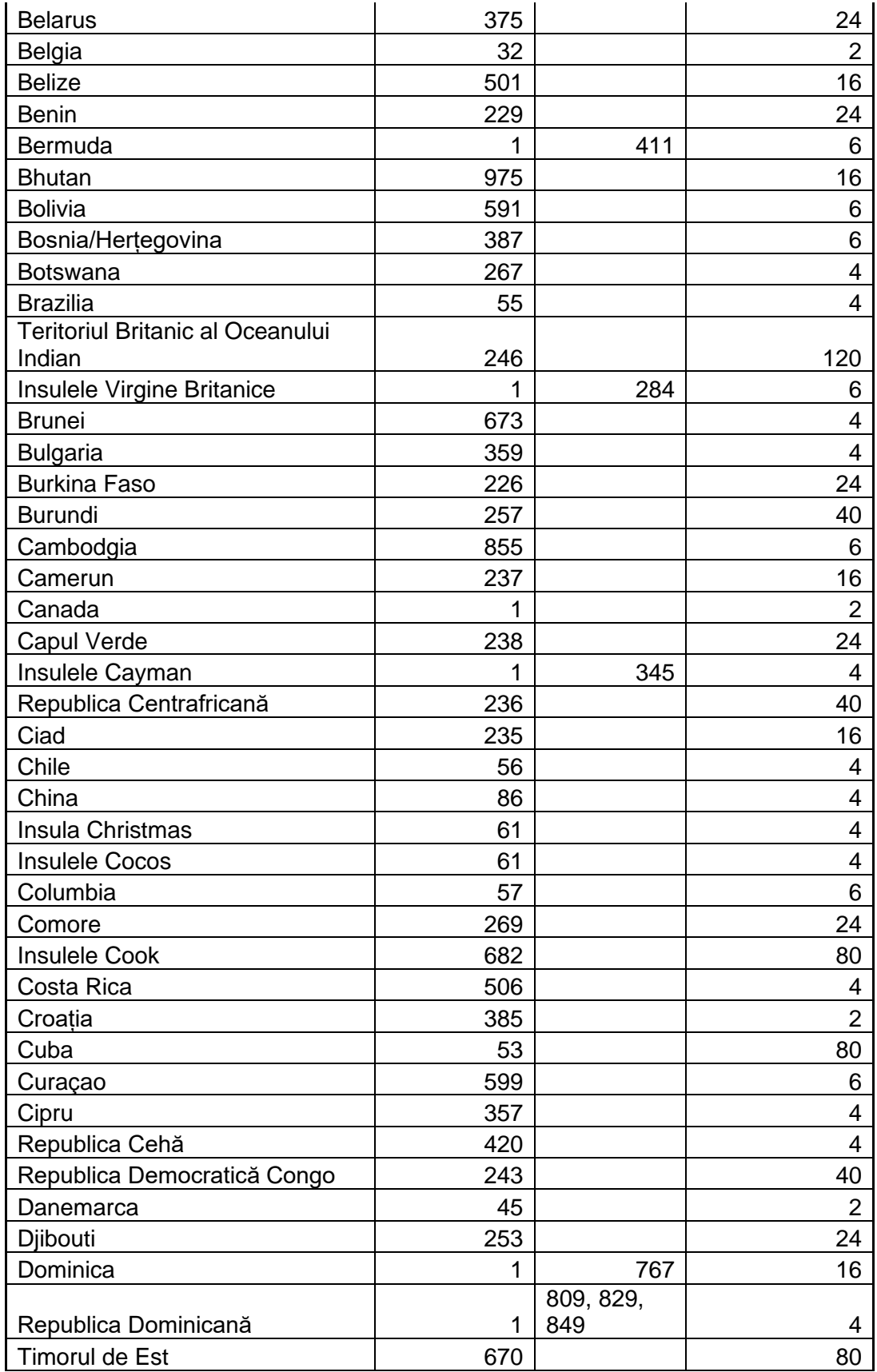

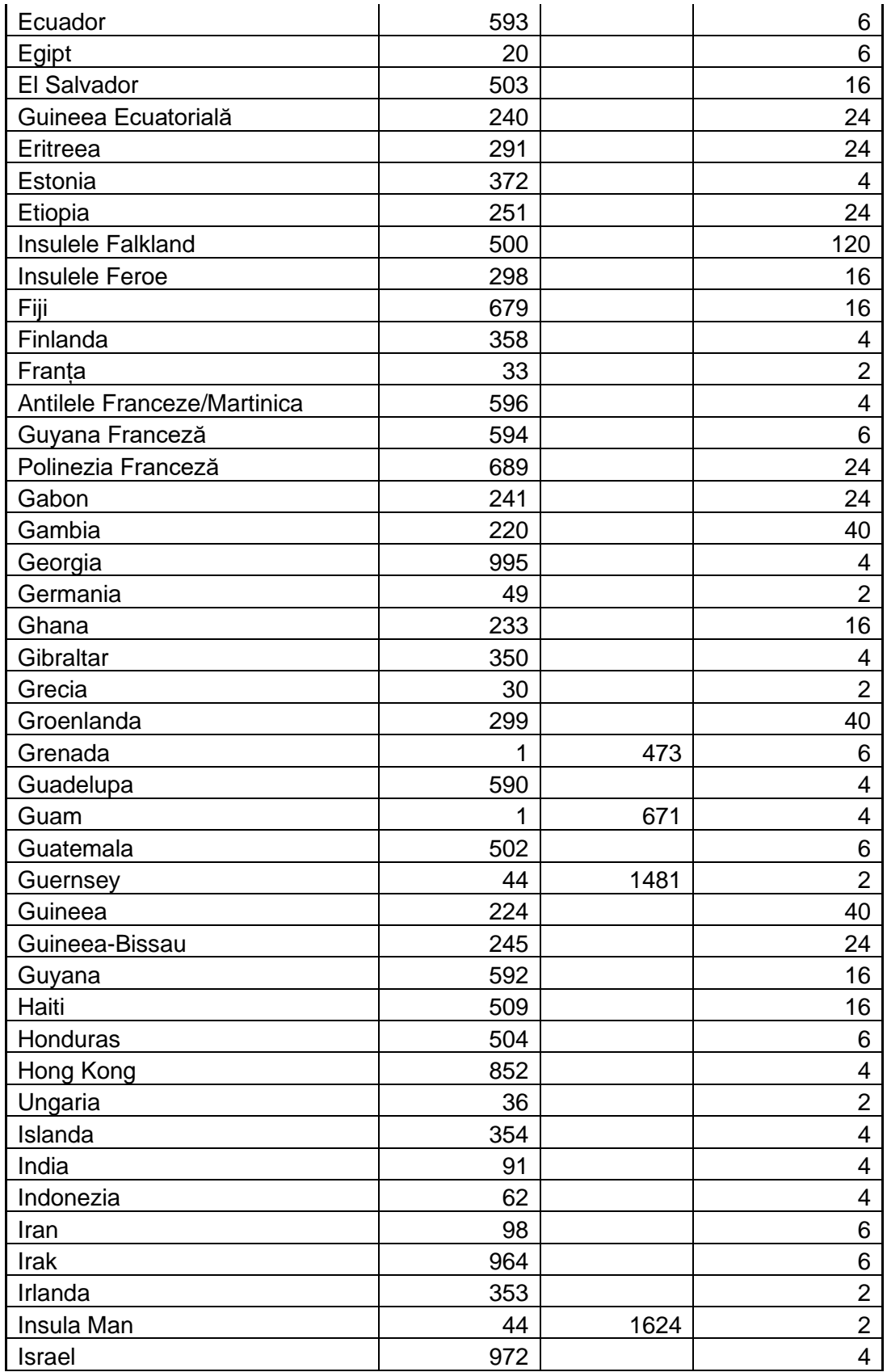

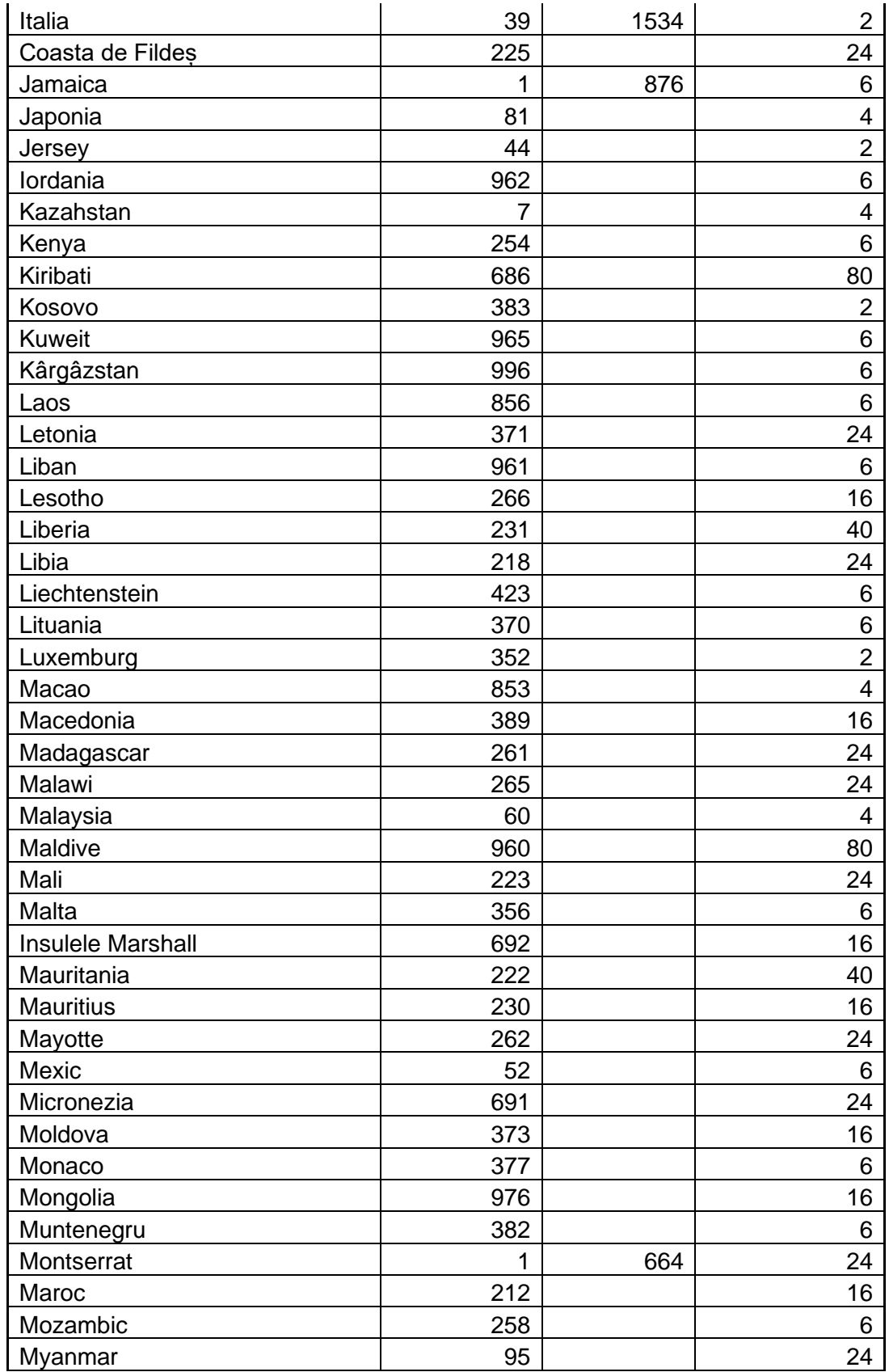

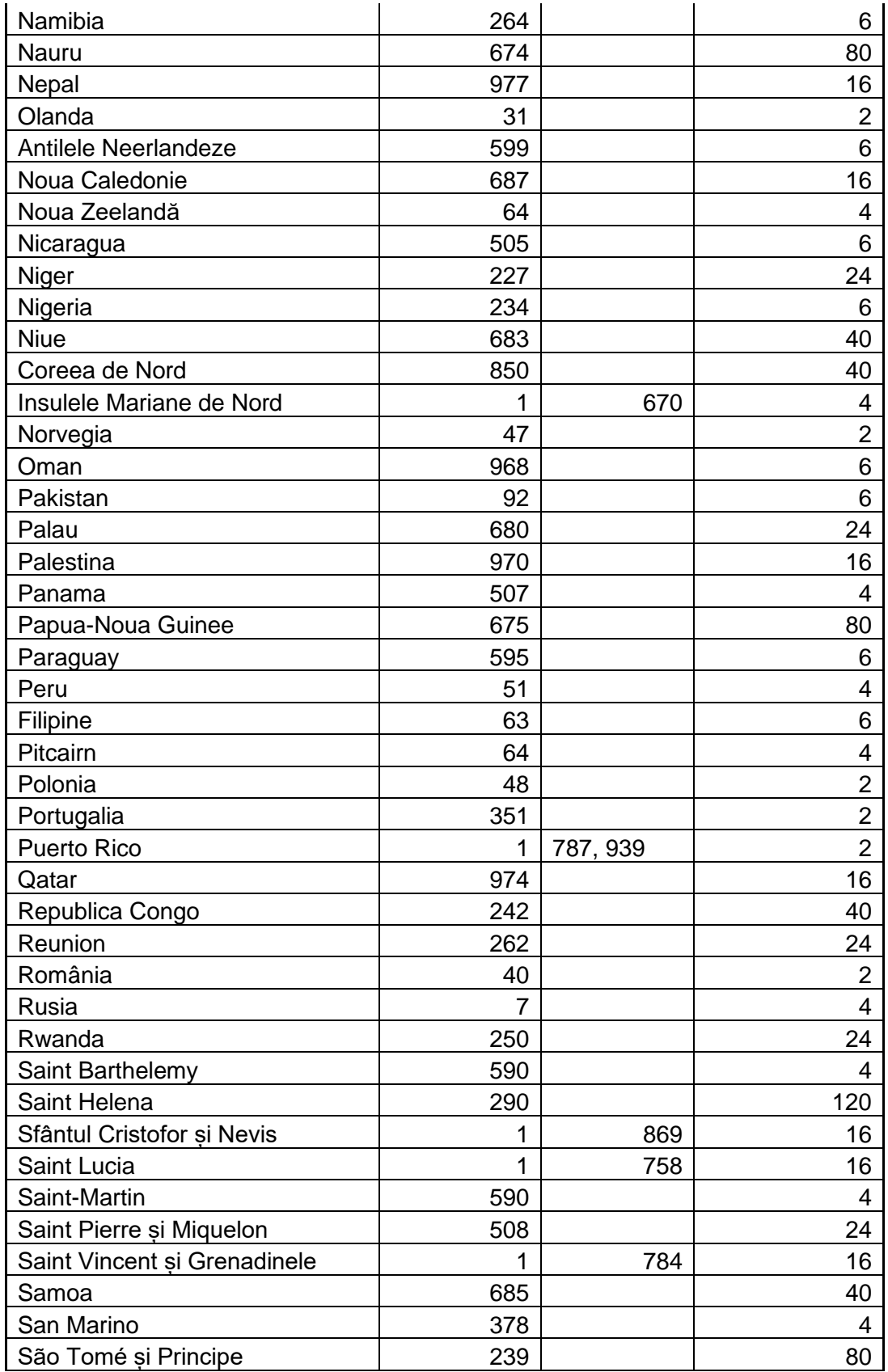

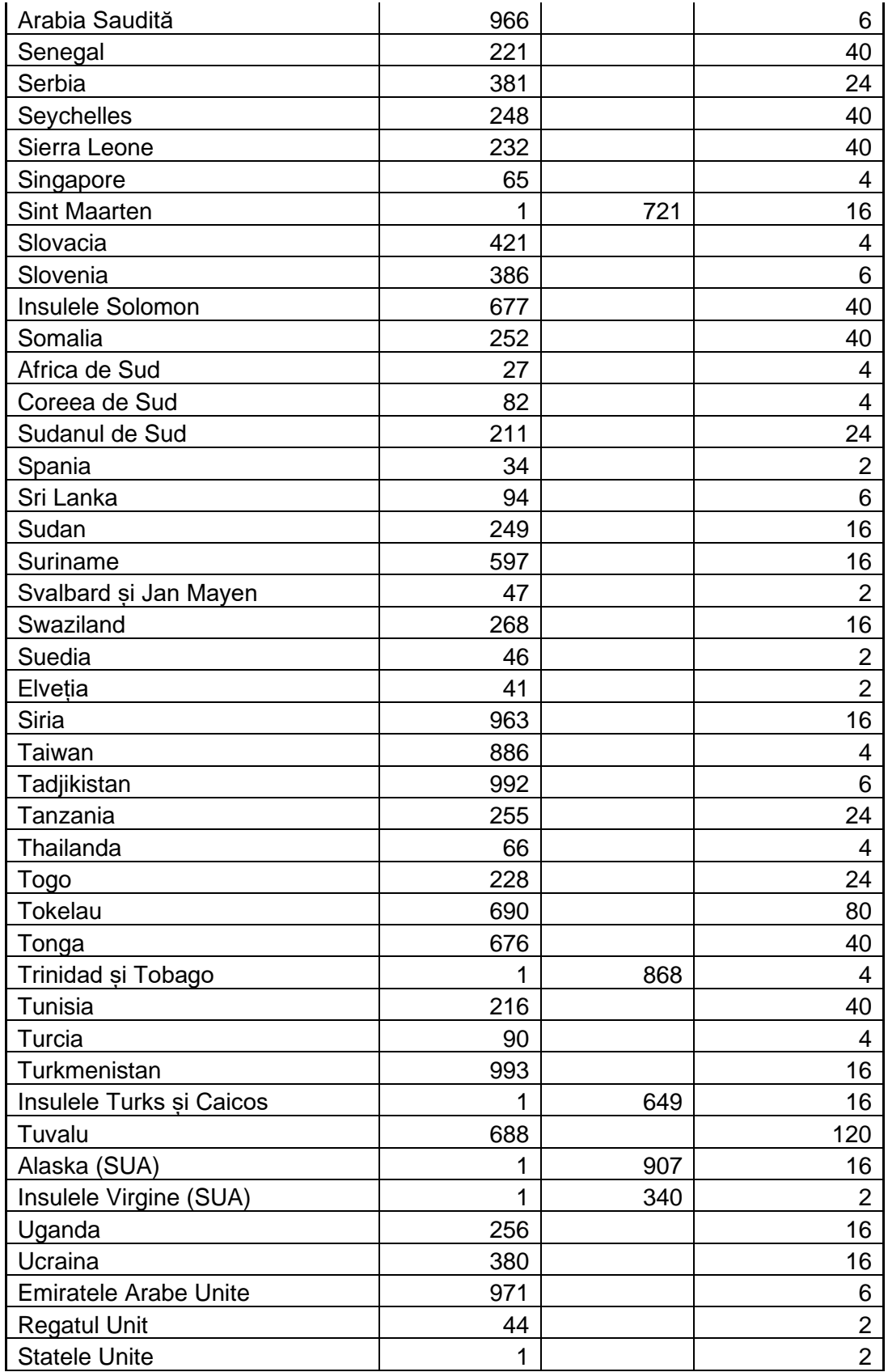

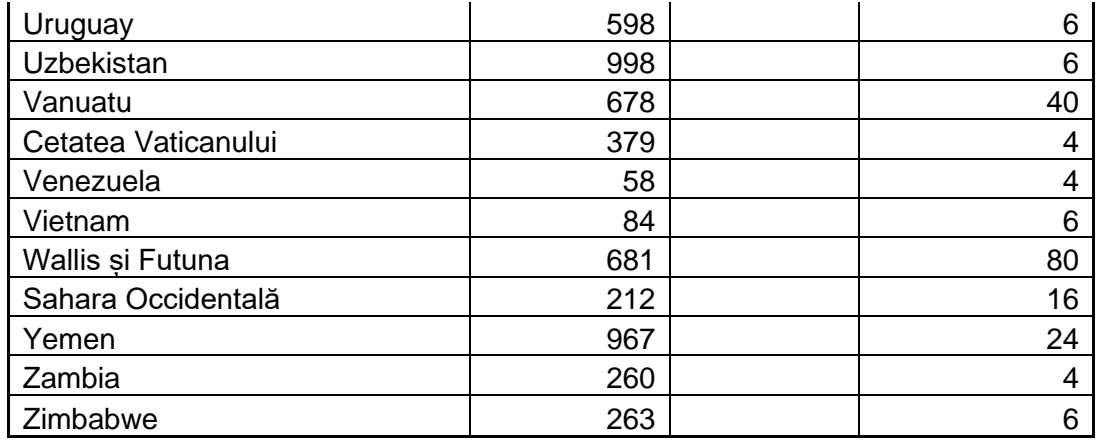